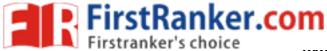

## **PART A: Case Tools List of Programs**

| Sl.No | Name of the Experiment        | Page |
|-------|-------------------------------|------|
|       |                               | No   |
| 1.    | Introduction to UML           | 4    |
| 2.    | Class Diagram for ATM         | 17   |
| 3.    | Use Case Diagram for ATM      | 19   |
| 4.    | Sequence Diagram for ATM      | 23   |
| 5.    | Collaboration Diagram for ATM | 24   |
| 6.    | State chart Diagram for ATM   | 29   |
| 7.    | Activity Diagram for ATM      | 30   |
| 8.    | Component Diagram for ATM     | 35   |
| 9.    | Deployment Diagram for ATM    | 39   |
|       | www.FirstRanker               | cols |
|       | Lei                           | •    |
|       | *2all                         |      |
|       | Lilst                         |      |
|       | ing.                          |      |
|       |                               |      |
|       |                               |      |

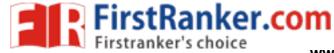

**PART B: Software Testing List of Programs** 

| S. No | Topic                                             | Page No. |
|-------|---------------------------------------------------|----------|
| 1     | Study of any testing tool (Win runner) Testing    | 40       |
| 2     | Study of any web testing tool (Selenium)          | 50       |
| 3     | Study of any bug tracking tool (Bugzilla, bugbit) | 58       |
| 4     | Study of any test management tool (test Director) | 63       |
| 5     | Study of any open source testing tool (Test Link) | 69       |

#### Introduction

CASE tools known as Computer-aided software engineering tools is a kind of component-based development which allows its users to rapidly develop information systems. The main goal of case technology is the automation of the entire information systems development life cycle process using a set of integrated software tools, such as modeling, methodology and automatic code generation. Component based manufacturing has several advantages over custom development. The main advantages are the availability of high quality, defect free products at low cost and at a faster time. The prefabricated components are customized as per the requirements of the customers. The components used are pre-built, ready-tested and add value and differentiation by rapid customization to the targeted customers. However the products we get from case tools are only a skeleton of the final product required and a lot of programming must be done by hand to get a fully finished, good product.

#### **Characteristics of CASE:**

Some of the characteristics of case tools that make it better than customized development are;

It is a graphic oriented tool.

It supports decomposition of process.

Some typical CASE tools are:

Unified Modeling Language

Data modeling tools, and

Source code generation tools

### UNIFIED MODELING LANGUAGE

#### Introduction

The unified modeling language (UML) is a standard language for writing software blue prints of the system.

### **Definition:**

The UML is a language for

- Visualizing
- Specifying
- Constructing
- Documenting

the artifacts of a software system.

- UML is a language that provides vocabulary and the rules for combing words in that vocabulary for the purpose of communication.
- Vocabulary and rules of a language tell us how to create and real well formed models, but they don't tell you what model you should create and when should create them.

### **Building Blocks of the UML:**

The vocabulary of the UML encompasses three kinds of building blocks:

- 1. Things
- 2. Relationships
- 3. Diagrams

Things are abstractions that are first-class citizens in a model;

Relationships tie these things together;

Diagrams group interesting collections of things.

### **Things**

Things are the most important building blocks of UML. There are four kinds of things in the UML.

- 1. Structural things
- 2. Behavioral things
- 3. Grouping things
- 4. Annotational things

### 1) STRUCTURAL THINGS:

Structural things are the nouns of the UML models.

These are static parts of the model, representing elements that are either conceptual or physical.

There are seven kinds of Structural things.

- 1. Class
- 2. Interface
- 3. Collaboration
- 4. Use case
- 5. Active class
- 6. Component
- 7. Node

### **Class:**

A class is a description of a set of objects that shares the common attributes, operations, relationships, and semantics. A class implements one or more interfaces.

Graphically, a class is represented as a rectangle, usually including its name, attributes and operations, as shown below.

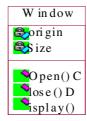

#### **Interface:**

An interface is a collection of operations that specify a service of a class or component. An interface describes the externally visible behavior of that element.

Graphically the interface is rendered as a circle together with its name.

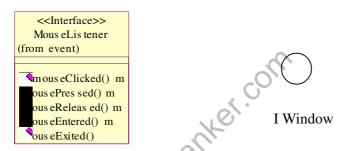

### **Collaboration:**

Collaboration defines an interaction and is a society of roles and other elements that work together to provide some cooperative behavior that's bigger than the sum of all the elements.

Graphically, collaboration is rendered as an ellipse with dashed lines, usually including only its name as shown below.

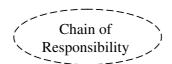

#### **UseCase:**

Use case is a description of a set of sequence of actions performed by a system for a specific goal for the system.

Graphically, Use Case is rendered as an ellipse with dashed lines, usually including only its name as shown below.

Login

#### **ActiveClass:**

An active class is a class whose objects own one or more processes or threads and therefore can initiate control activity.

Graphically, an active class is rendered just like a class, but with heavy lines usually including its name, attributes and operations as shown below.

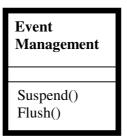

### **Component:**

Component is a physical and replaceable part of a system that conforms to and provides the realization of a set of interfaces.

Graphically, a component is rendered as a rectangle with tabs, usually including only its name, as shown below.

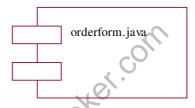

#### Node:

A Node is a physical element that exists at run time and represents a computational resource, generally having at least some memory and often, processing capability.

Graphically, a node is rendered as a cube, usually including only its name, as shown below.

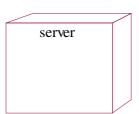

#### 2) BEHAVIORAL THINGS:

Behavioral things are the dynamic parts of UML models.

These are the verbs of a model, representing behavior over time and space.

#### 1) Interaction:

An interaction is a behavior that consists of a set of messages exchanged among a set of objects(elements) within a particular context to accomplish a specific task.

Graphically, a message is rendered as a direct line, almost always including the name if its operation, as shown below.

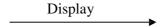

#### 2) State Machine:

A state machine is a behavior that specifies the sequence of states of an object in its life cycle.

It defines the sequence of states an object goes through in response to events.

Graphically, a state is rendered as a rounded rectangle usually including its name and its substates, if any, as shown below.

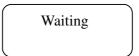

### 3) GROUPING THINGS:

Grouping things are the organizational parts of the UML models. These are the boxes into which a model can be decomposed.

There is one primary kind of grouping thing with "package".

### Package:

A package is a general-purpose mechanism for organizing elements into groups.

Package is the only one grouping thing available for gathering structural and behavioral things.

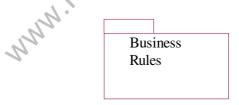

Package

### 4) ANNOTATIONAL THINGS:

Annotational things are the explanatory parts of the UML models.

Annotational things can be defined as a mechanism to capture remarks, descriptions, and comments of UML model elements.

Note:

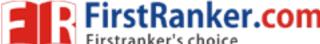

A note is simply a symbol for rendering constraints and comments attached to an element or a collection of elements.

Graphically a note is represented as a rectangle with dog-eared corner together, with a textual or graphical comment, as shown below.

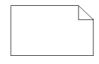

#### Note

### **RELATIONSHIPSINTHEUML:**

Relationship is another most important building block of UML. It shows how elements are associated with each other and this association describes the functionality of an application. There are four kinds of relationships in the UML:

- 1. Dependency
- 2. Association
- 3. Generalization
- 4. Realization

### **Dependency**

Dependency is a relationship between two things in which change in one element also affects the other one.

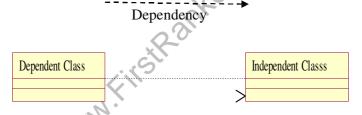

Ex:

#### Association:

Association is basically a set of links that connects elements of an UML model. It also describes how many objects are taking part in that relationship.

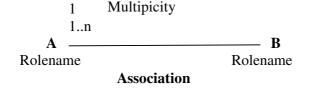

Ex:

#### Generalization:

Generalization can be defined as a relationship which connects a specialized element with a generalized element. It basically describes inheritance relationship in the world of objects.

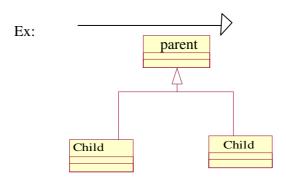

#### Realization:

Realization can be defined as a relationship in which two elements are connected. One element describes some responsibility which is not implemented and the other one implements them. This relationship exists in case of interfaces.

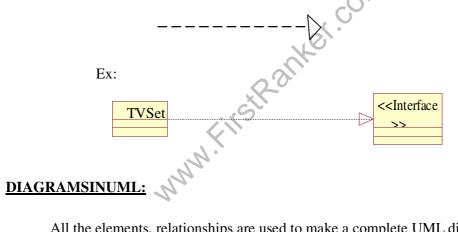

All the elements, relationships are used to make a complete UML diagram and the diagram represents a system.

The visual effect of the UML diagram is the most important part of the entire process.

Each UML diagram is designed to let developers and customers view a software system from a different perspective and in varying degrees of abstraction.

UML diagrams are the ultimate output of the entire system.

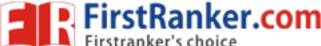

A diagram is the graphical presentation of a set of elements ,most often rendered as a connected graph of vertices(things) arcs (relationships).

UML includes the following nine diagrams:

- 1) Class diagram
- 2) Object diagram
- 3) Use case diagram
- 4) Sequence diagram
- 5) Collaboration diagram
- 6) Activity diagram
- 7) State chart diagram
- 8) Deployment diagram
- 9) Component diagram

### 1.ClassDiagram

Class diagram is a diagram that shows a set of classes, interfaces, and collaborations and their relationships. Class diagrams address the static design view or the static process view of the system.

Graphically it is represented as follows:-

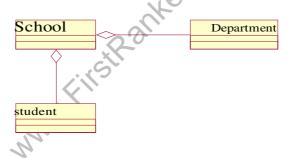

### 2. ObiectDiagram

Object diagram shows a set of objects and their relationships. These diagram the static design view or static process view of a system.

### 3. <u>UsecaseDiagram</u>

Use Case diagram shows a set of use cases and actors (a special kind of class) and their relationships. These diagrams address the static use case view of a system. Graphically it is represented as follows:-

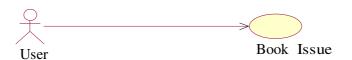

### 4.SequenceDiagram

Sequence diagram are interaction diagrams. This diagram emphasizes the time-ordering of messages. These diagrams address the dynamic view of a system. Sequence Diagram displays the time sequence of the objects participating in the interaction. This consists of the vertical dimension (time) and horizontal dimension (different objects). Graphically it is represented as follows:-

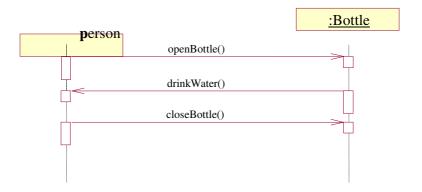

#### 5 CollaborationDiagram

Collaboration diagram are also interaction diagrams. These diagrams emphasizes the structural organization of the objects that send and receive messages. These diagrams address the dynamic view of a system. Collaboration Diagram displays an interaction organized around the objects and their links to one another. Numbers are used to show the sequence of messages. Graphically it is

represented as follows:-

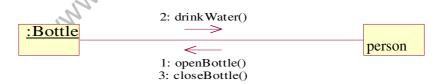

### 6. StatechartDiagram

State chart diagram shows a state machine, consisting of states, transitions, events and activities. These diagrams address the dynamic view of the system. State Chart diagram displays the sequences of states that an object of an interaction goes through during its life in response to received stimuli, together with its responses and actions.

#### 7. Activity Diagram

Activity diagram is a special kind of a state chart diagram that shows the flow from activity to activity

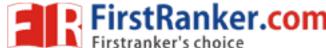

state diagram where most of the states are action states and most of the transitions are triggered by completion of the actions in the source states. Graphically it is represented as follows:-

### 8. ComponentDiagram

Component diagram shows the organizations and dependencies among a set of components. These diagrams address the static implementation of view of a system. Component Diagram displays the high level packaged structure of the code itself. Dependencies among components are shown, including source code components, binary code components, and executable components. Some components exist at compile time, at link time, at run times well as at more

than one time. Graphically it is represented as follows:-

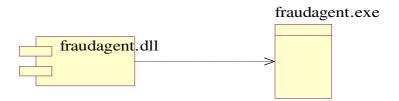

### 9. DeploymentDiagram

Deployment diagram shows the configuration of run-time processing nodes and the components that live on them. These diagrams address the static deployment view of architecture. Deployment Diagram displays the configuration of run-time processing elements and the software components, processes, and objects that live on them. Software component instances represent run-time manifestations of code.

Graphically it is represented as follows:-

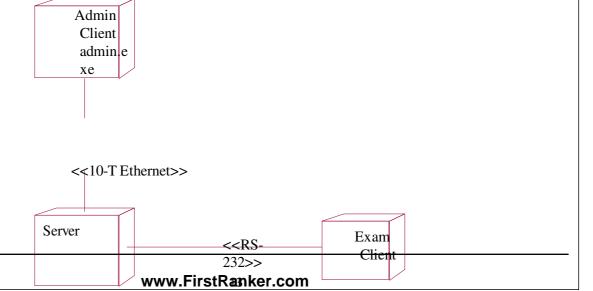

### **Automatic Teller Machine (ATM)**

### **Description of ATM System**

The software to be designed will control a simulated automated teller machine (ATM) having a magnetic stripe reader for reading an ATM card, a customer console (keyboard and display) for interaction with the customer, a slot for depositing envelopes, a dispenser for cash, a printer for printing customer receipts, and a key-operated switch to allow an operator to start or stop the machine. The ATM will communicate with the bank's computer over an appropriate communication link. (The software on the latter is not part of the requirements for this problem.)

The ATM will service one customer at a time. A customer will be required to insert an ATM card and enter a personal identification number (PIN) – both of which will be sent to the bank for validation as part of each transaction. The customer will then be able to perform one or more transactions. The card will be retained in the machine until the customer indicates that he/she desires no further transactions, at which point it will be returned – except as noted below.

The ATM must be able to provide the following services to the customer:

- 1. A customer must be able to make a cash withdrawal from any suitable account linked to the card. Approval must be obtained from the bank before cash is dispensed.
- 2. A customer must be able to make a deposit to any account linked to the card, consisting of cash and/or checks in an envelope. The customer will enter the amount of the deposit into the ATM, subject to manual verification when the envelope is removed from the machine by an operator. Approval must be obtained from the bank before physically accepting the envelope.
- 3. A customer must be able to make a transfer of money between any two accounts linked to the card.
- 4. A customer must be able to make a balance inquiry of any account linked to the card.
- 5. A customer must be able to abort a transaction in progress by pressing the Cancel key instead of responding to a request from the machine.

The ATM will communicate each transaction to the bank and obtain verification that it was allowed by the bank. Ordinarily, a transaction will be considered complete by the bank once it has been approved. In the case of a deposit, a second message will be sent to the bank indicating that the customer has deposited the envelope. (If the customer fails to deposit the envelope within the timeout period, or presses cancel instead, no second message will be sent to the bank and the deposit will not be credited to the customer.)

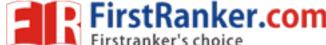

If the bank determines that the customer's PIN is invalid, the customer will be required to re-enter the PIN before a transaction can proceed. If the customer is unable to successfully enter the PIN after three tries, the card will be permanently retained by the machine, and the customer will have to contact the bank to get it back.

If a transaction fails for any reason other than an invalid PIN, the ATM will display an explanation of the problem, and will then ask the customer whether he/she wants to do another transaction.

The ATM will provide the customer with a printed receipt for each successful transaction, showing the date, time, machine location, type of transaction, account(s), amount, and ending and available balance(s) of the affected account ("to" account for transfers).

The ATM will have a key-operated switch that will allow an operator to start and stop the servicing of customers. After turning the switch to the "on" position, the operator will be required to verify and enter the total cash on hand. The machine can only be turned off when it is not servicing a customer. When the switch is moved to the "off" position, the machine will shut down, so that the operator may remove deposit envelopes and reload the machine with cash, blank receipts, etc.

### **Objectives**

The objective of this software is similar to ATM software installed in ATM center. It should first validate the pin in the ATM card. Then the type of transaction is enquired and the information from the customer is validated. If it is a withdrawal the amount is asked. After the money is delivered the transaction just made is updated in the database where the customer's information is stored.

#### Scope

The scope of the project is to design an ATM system that will help in completely automatic banking this software is going to be designed for withdrawal and deposit of money and register the transaction in the database where the customer's information is stored.

A) Name of the experiment: Class diagram for ATM System

**1. AIM**: To design and implement ATM system through Class Diagram

#### **Purpose:**

The purpose of the class diagram is to model the static view of an application. The class diagrams are the only diagrams which can be directly mapped with object oriented languages and thus widely used at the time of construction. The UML diagrams like activity diagram, sequence diagram can only give the sequence flow of the application but class diagram is a bit different. So it is the most popular UML diagram in the coder community. So the purpose of the class diagram can be summarized as:

- Analysis and design of the static view of an application.
- Describe responsibilities of a system.
- Base for component and deployment diagrams.
- Forward and reverse engineering.

#### **Contents:**

suker com Class diagrams commonly contain the following things

- Classes
- Interfaces
- Collaborations
- Dependency, generalization and association relationships

### **Procedure:-**

Step1: First Classes are created.

Step2: Named as PinValid, Account Type, Transaction, Update, Server, Customer classes are created.

**Step3:** Appropriate relationships are provided between them as association.

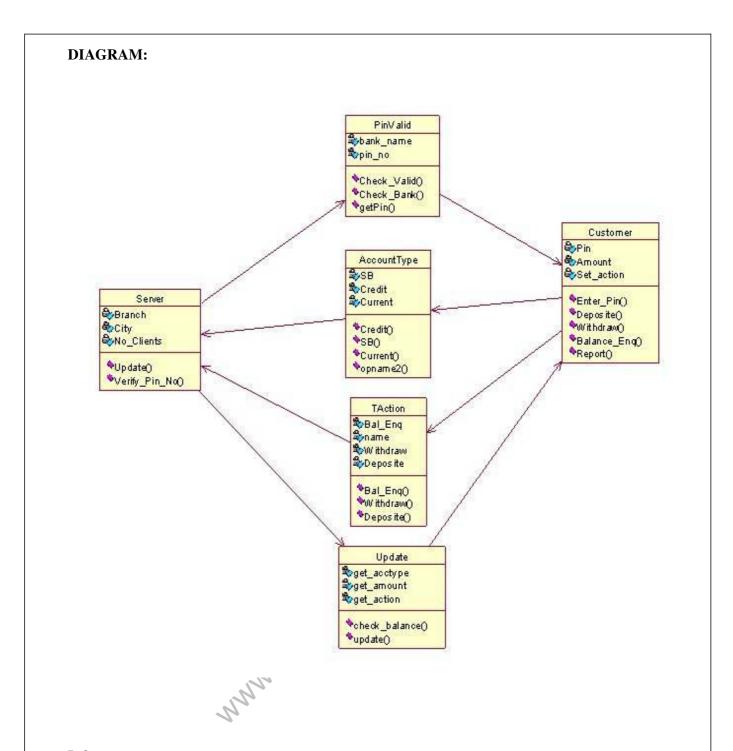

### **Inferences:**

- 1. understand the concept of classes
- 2. identify classes and attributes and operations for a class
- 3. model the class diagram for the system

### **Applications:**

Online transaction
Online banking

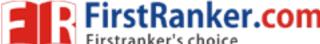

B) NAME OF EXPERIMENT: Use case diagram for ATM System.

**AIM:** To design and implement ATM System through Use case Diagram.

#### **Purpose:**

The purpose of use case diagram is to capture the dynamic aspect of a system. Because other four diagrams (activity, sequence, collaboration and State chart) are also having the same purpose. So we will look into some specific purpose which will distinguish it from other four diagrams. Use case diagrams are used to gather the requirements of a system including internal and external influences. These requirements are mostly design requirements. So when a system is analyzed to gather its functionalities use cases are prepared and actors are identified.

So in brief, the purposes of use case diagrams can be as follows:

- Used to gather requirements of a system.
- Used to get an outside view of a system.
- Identify external and internal factors influencing the system.
- Show the interacting among the requirements are actors.

#### **Procedure:**

**Step1:** First an Actor is Created and named as User/Customer.

**Step2:** Secondly a system is created for ATM.

Step3: A use case Enter PIN, Withdraw money is created and connected with user as association relationship.

Step4: Similarly various use cases like Deposit money, Balance Enquiry, Manage Account etc are created and appropriate relationships are associated with each of them.

#### **DIAGRAM:**

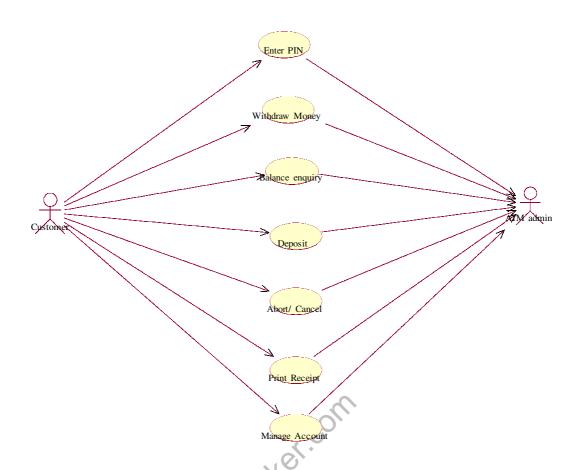

#### **Withdrawal UseCase**

A withdrawal transaction asks the customer to choose a type of account to withdraw from (e.g. checking) from a menu of possible accounts, and to choose an amount from a menu of possible amounts. The system verifies that it has sufficient money on hand to satisfy the request before sending the transaction to the bank. (If not, the customer is informed and asked to enter a different amount.) If the transaction is approved by the bank, the appropriate amount of cash is dispensed by the machine before it issues a receipt. A withdrawal transaction can be cancelled by the customer pressing the Cancel key any time prior to choosing the amount.

### **DepositUseCase**

A deposit transaction asks the customer to choose a type of account to deposit to (e.g. checking) from a menu of possible accounts, and to type in amount on the keyboard. The transaction is initially sent to the bank to verify that the ATM can accept a deposit from this customer to this account. If the

transaction is approved, the machine accepts an envelope from the customer containing cash and/or checks before it issues a receipt. Once the envelope has been received, a second message is sent to the bank, to confirm that the bank can credit the customer's account – contingent on manual verification of the deposit envelope contents by an operator later.

A deposit transaction can be cancelled by the customer pressing the Cancel key any time prior to inserting the envelope containing the deposit. The transaction is automatically cancelled if the customer fails to insert the envelope containing the deposit within a reasonable period of time after being asked to do so.

### **InquiryUseCase**

An inquiry transaction asks the customer to choose a type of account to inquire about from a menu of possible accounts. No further action is required once the transaction is approved by the bank before printing the receipt. An inquiry transaction can be cancelled by the customer pressing the Cancel key any time prior to choosing the account to inquire about.

### **ValidateUserUsecase:**

This use case is for validate the user i.e. check the pin number, when the bank reports that the customer's transaction is disapproved due to an invalid PIN. The customer is required to re-enter the PIN and the original request is sent to the bank again. If the bank now approves the transaction, or disapproves it for some other reason, the original use case is continued; otherwise the process of reentering the PIN is repeated. Once the PIN is successfully re-entered

If the customer fails three times to enter the correct PIN, the card is permanently retained, a screen is displayed informing the customer of this and suggesting he/she contact the bank, and the entire customer session is aborted.

### **PrintBillusecase**

This usecase is for printing corresponding bill after transactions (withdraw or deposit, or balance enquiry, transfer) are completed.

#### **ManageAccount**

This use case is for updating corresponding user accounts after transactions (withdraw or deposit or transfer) are completed.

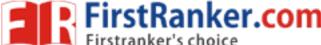

#### **RESULT:**

#### **Inferences:**

- 1. Identification of use cases.
- 2. Identification of actors.

#### **INTERACTIONDIAGRAMS**

We have two types of interaction diagrams in UML. One is sequence diagram and the other is a collaboration diagram. The sequence diagram captures the time sequence of message flow from one object to another and the collaboration diagram describes the organization of objects in a system taking part in the message flow.

So the following things are to be identified clearly before drawing the interaction diagram:

- 1. Objects taking part in the interaction.
- 2. Message flows among the objects.
- 3. The sequence in which the messages are flowing.
- 4. Object organization.

### **Purpose:**

- 1. To capture dynamic behavior of a system.
- 2. To describe the message flow in the system.
- 3. To describe structural organization of the objects.
- 4. To describe interaction among objects.

# Contents of a Sequence Diagram

Objects
Focus of control
Messages
Life line

#### **Contents of a Collaboration Diagram**

Objects Links Messages

C) NAME OF EXPERIMENT: Sequence diagram for ATM System.

AIM: To design and implement ATM System through Sequence Diagram.

### **Procedure:-**

**Step1:** First An actor is created and named as user.

**Step2:** Secondly an object is created for Atm.

**Step3:** Timelines and lifelines are created automatically for them.

**Step4**: In sequence diagram interaction is done through time ordering of messages. So appropriate messages are passed between user and ATM is as shown in the figure.

#### **DIAGRAM:**

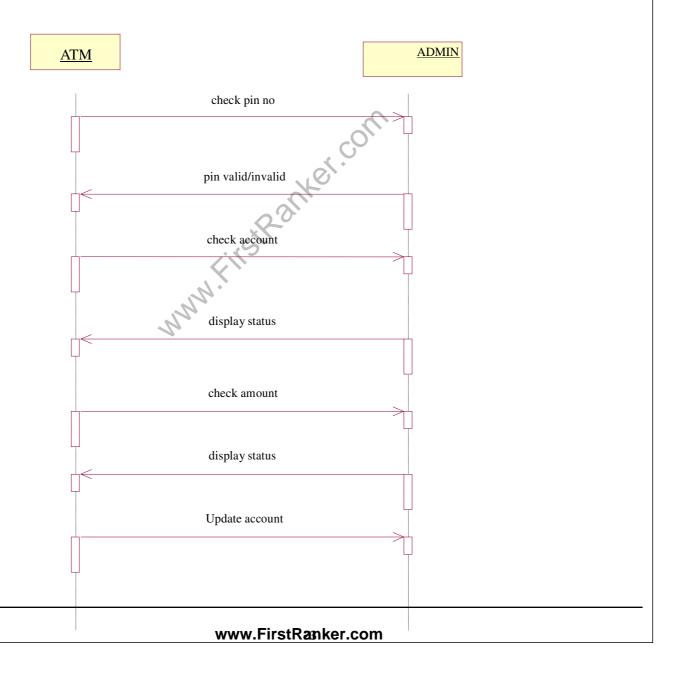

### **D) NAME OF EXPERIMENT:** collaboration for ATM System.

AIM: To design and implement ATM System through Collaboration diagram.

### **Procedure:-**

**Step1:** First an actor is created and named as user.

**Step2:** Secondly an object is created for ATM.

**Step3:** In collaboration diagram interaction is done through organization.

**Step4:** So appropriate messages are passed between user and ATM as shown in the figure.

### **DIAGRAM:**

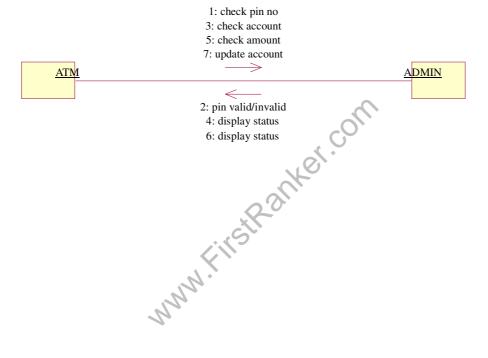

## WITHDRAWUseCase:

### SEQUENCE DIAGRAM

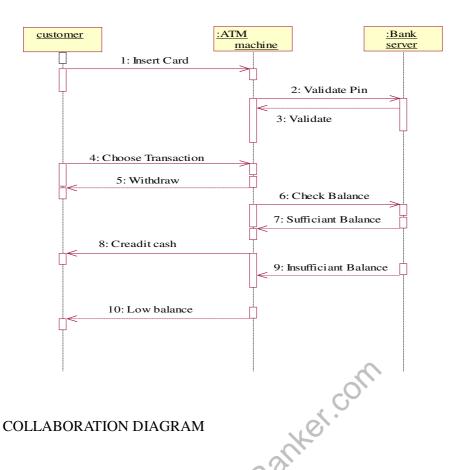

### **COLLABORATION DIAGRAM**

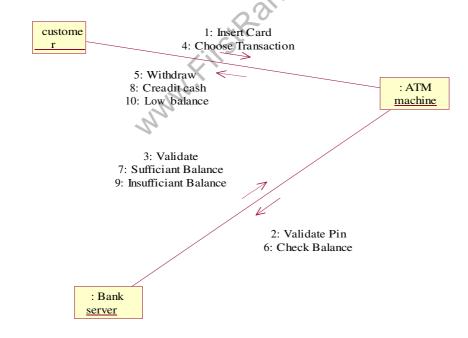

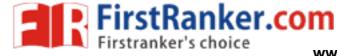

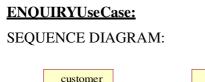

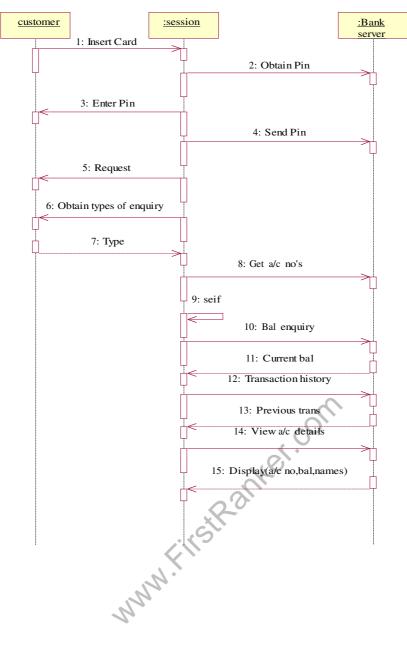

### **COLLABARATION DIAGRAM:**

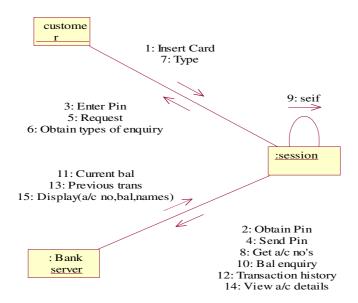

### **DEPOSITUSeCase:**

### SEQUENCE DIAGRAM:

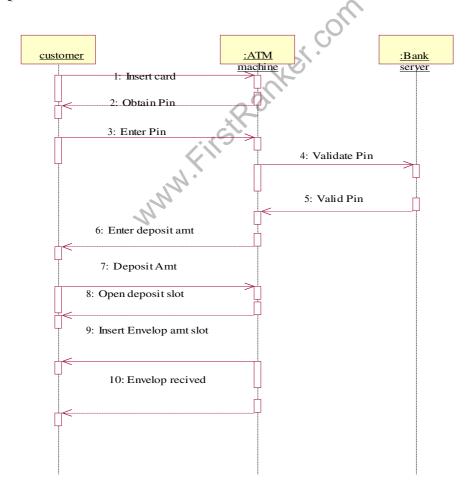

#### **COLLABARATION DIAGRAM:**

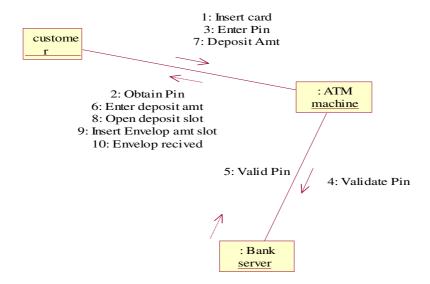

### **STATECHARTDiagram**

State Chart diagram is used to model dynamic nature of a system. They define different states of an object during its lifetime. And these states are changed by events. State chart diagram describes the flow of control from one state to another state.

States are defined as a condition in which an object exists and it changes when some event is triggered. But the main purpose is to model reactive system.

### **Contents**

- Simply state and composite states
- Transitions, including events and actions

### E) NAME OF EXPERIMENT: State chart diagram for ATM System.

**AIM:** To design and implement ATM System through State Chart diagram.

### **Purpose:**

Following are the main purposes of using State chart diagrams:

- 1. To model dynamic aspect of a system.
- 2. To model life time of a reactive system
- 3. To describe different states of an object during its life time.
- 4. Defines a state machine to model states of an object.

#### **Procedure:-**

**Step1:** First after initial state control undergoes transition to ATM screen.

**Step2:** After inserting card it goes to the state wait for pin.

**Step3:** After entering pin it goes to the state account verification.

Step4: In this way it undergoes transitions to various states and finally reaches the ATM screen state as shown in the fig.

#### **DIAGRAM:**

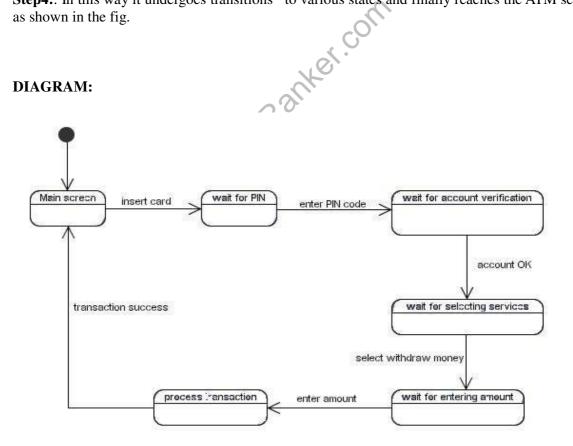

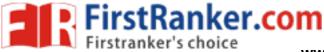

#### STATE CHART FOR ATM

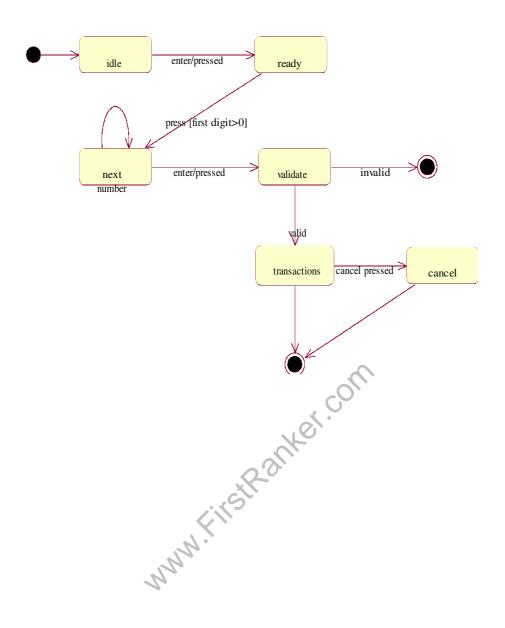

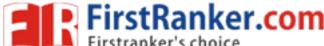

www.FirstRanker.com

F) NAME OF EXPERIMENT: Activity diagram for ATM System.

**AIM:** To design and implement ATM System through Activity Diagram.

**THEORY:** An activity diagram shows the flow from activity to activity. An activity is an ongoing non atomic execution within a state machine. Activities ultimately results in some action, which is made up of executable atomic computations. We can use these diagrams to model the dynamic aspects of a system.

Activity diagram is basically a flow chart to represent the flow form one activity to another. The activity can be described as an operation of the system. So the control flow is drawn from one operation to another. This flow can be sequential, branched or concurrent. Activity diagrams deals with all type of flow by using elements like fork, join etc.

#### **Contents**

Initial/Final State, Activity, Fork & Join, Branch, Swim lanes

#### **Fork**

A fork represents the splitting of a single flow of control into two or more concurrent Flow of control. A fork may have one incoming transition and two or more outgoing transitions, each of which represents an independent flow of control. Below fork the activities associated with each of these path continues in parallel.

Fel. coll

#### .Join

A join represents the synchronization of two or more concurrent flows of control. A join may have two or more incoming transition and one outgoing transition. Above the join the activities associated with each of these paths continues in parallel.

#### **Branching**

A branch specifies alternate paths takes based on some Boolean expression Branch is represented by diamond Branch may have one incoming transition and two or more outgoing one on each outgoing transition, you place a Boolean expression shouldn't overlap but they should cover all possibilities.

#### **Swimlane:**

Swimlanes are useful when we model workflows of business processes to partition the activity states

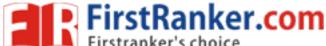

www.FirstRanker.com

on an activity diagram into groups. Each group representing the business organization responsible for those activities, these groups are called Swimlanes .

### **Procedure:-**

**Step1:** First initial state is created.

**Step2:** After that it goes to the action state insert card.

**Step3:** Next it undergoes transition to the state enter pin

**Step4**: In this way it undergoes transitions to the various states.

**Step5:** Use forking and joining wherever necessary.

MMM.FirstPanker.com

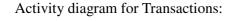

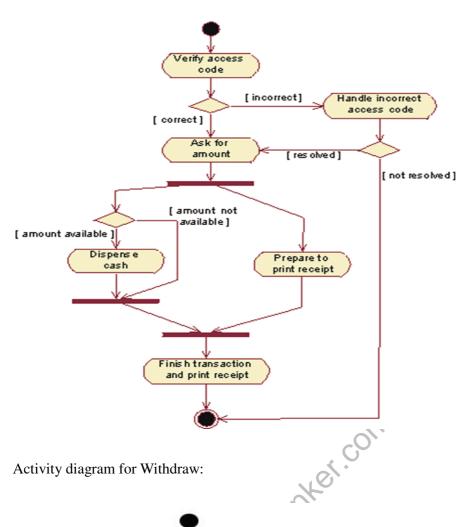

Activity diagram for Withdraw:

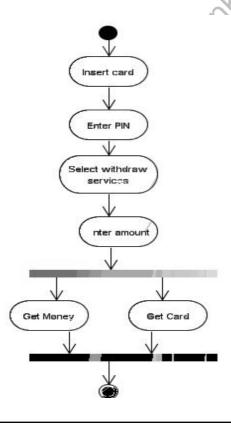

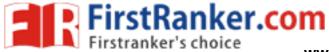

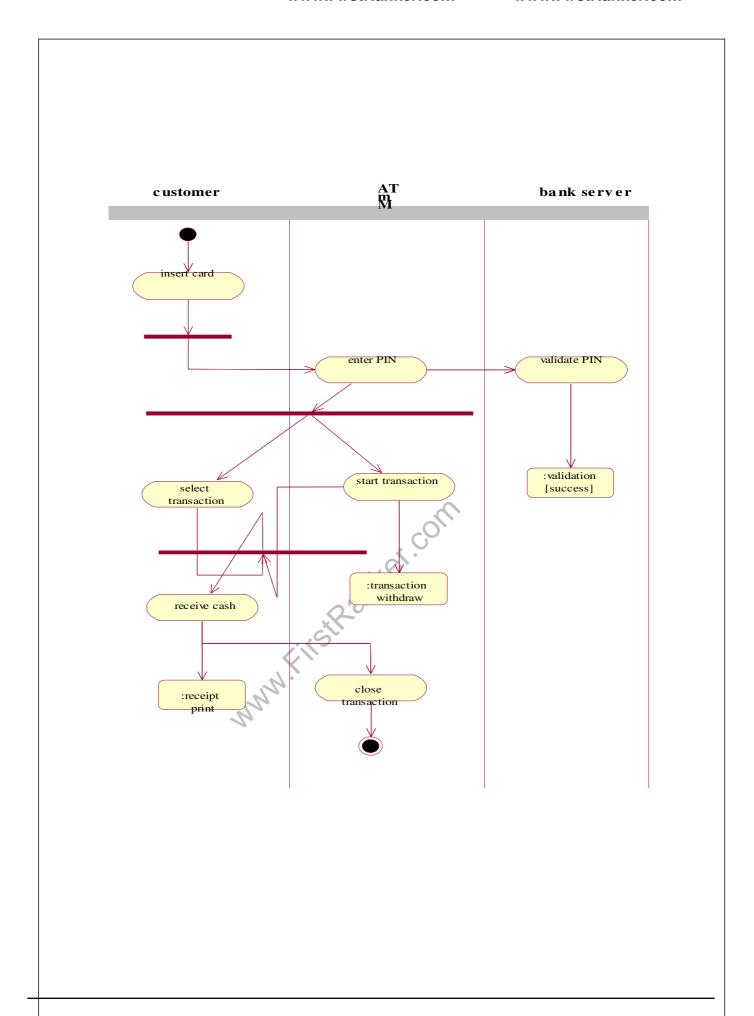

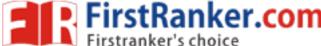

#### **Inferences:**

- 1. Identify the action states of the objects.
- 2. Understand the transitions and events for various objects.
- **G)** NAME OF EXPERIMENT: Component diagram for ATM System.

AIM: To design and implement Component diagram for ATM System.

#### THEORY:

Component diagrams are used to model physical aspects of a system. Physical aspects are the elements like executables, libraries, files, documents etc which resides in a node. So component diagrams are used to visualize the organization and relationships among components in a system. These diagrams are also used to make executable systems.

#### **Purpose:**

Component diagrams can be described as a static implementation view of a system. Static implementation represents the organization of the components at a particular moment. A single component diagram cannot represent the entire system but a collection of diagrams are used to represent the whole.

Before drawing a component diagram the following artifacts are to be identified clearly:

- Files used in the system.
- Libraries and other artifacts relevant to the application.
- Relationships among the artifacts.
- Now after identifying the artifacts the following points needs to be followed:
- Use a meaningful name to identify the component for which the diagram is to be drawn.
- Prepare a mental layout before producing using tools.
- Use notes for clarifying important points.

#### **Contents**

Components, Interfaces, Relationships

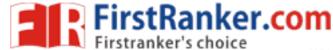

## **Procedure:-**

**Step1:** First user component is created.

**Step2:** ATM system package is created.

**Step3:** In it various components such as withdraw money, deposit money, check balance, transfer

money etc. are created.

**Step4:** Association relationship is established between user and other components.

### **DIAGRAM:**

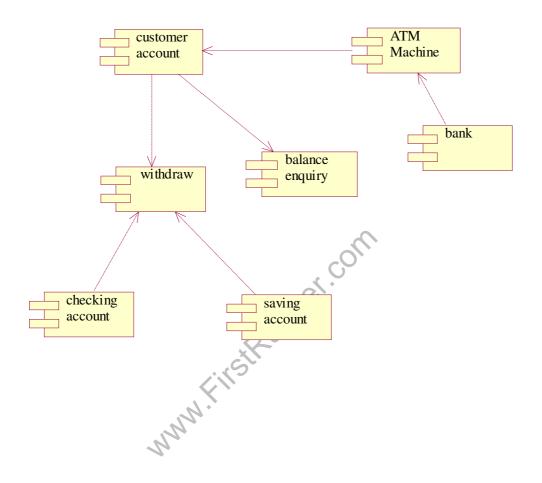

### H) NAME OF EXPERIMENT: Deployment diagram for ATM System. AIM:

To design and implement ATM System through Deployment diagram. Purpose:

Deployment diagrams are used to visualize the topology of the physical components of a system where the software components are deployed. So deployment diagrams are used to describe the static deployment view of a system. Deployment diagrams are used for describing the hardware components where software components are deployed. Component diagrams and deployment diagrams are closely related. Component diagrams are used to describe the components and deployment diagrams shows how they are deployed in hardware.

Contents: Nodes, Dependency & Association relationships

#### **Procedure:-**

**Step1:** First user node is created

**Step2:** various nodes withdraw money, deposit money, and check balance, transfer money etc. are created.

**Step4:** Association relationship is established between user and other nodes.

**Step5:** Dependency is established between deposit money and check balance.

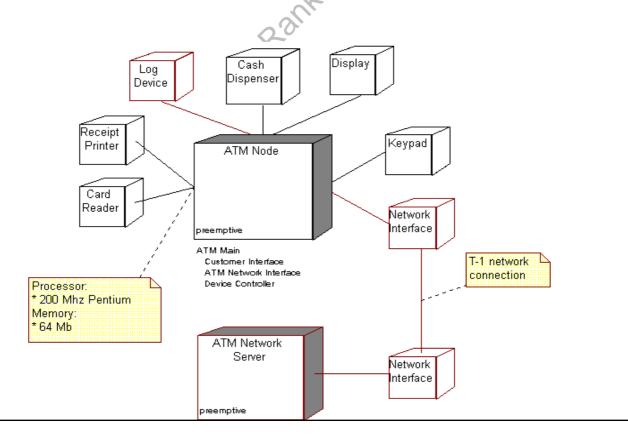

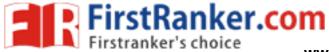

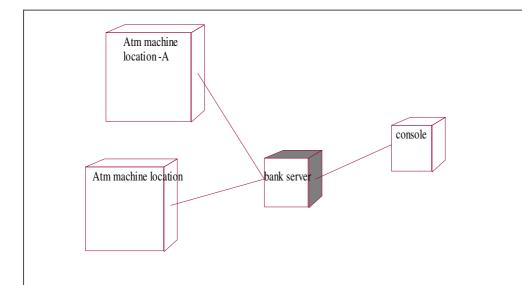

# **Introduction to Testing**

Software testing is more than just error detection;

Testing software is operating the software under controlled conditions, to (1) verify that it behaves "as specified"; (2) to detect errors, and (3) to validate that what has been specified is what the user actually wanted.

- 1. Verification is the checking or testing of items, Including software, for conformance and consistency by evaluating the results against pre-specified requirements.
- 2. Error Detection: Testing should intentionally attempt to make things go wrong to determine if things happen when they shouldn't or things don't happen when they should.
- 3. Validation looks at the system correctness i.e, is the process of checking that what has been specified is what the user actually wanted.

In other words, validation checks to see if we are building what the customer wants/needs, and verification checks to see if we are building that system correctly. Both verification and validation are necessary, but different components of any testing activity.

The definition of testing according to the ANSI/IEEE 1059 standard is that testing is the process of analyzing a software item to detect the differences between existing and required conditions (that is defects/errors/bugs) and to evaluate the features of the software item.

Quality software is reasonably bug-free, delivered on time and within budget, meets requirements and/or expectations, and is maintainable.

However, quality is a subjective term. It will depend on who the 'customer' is and their overall influence in the scheme of things. A wide-angle view of the 'customers' of a software development project might include end-users, customer acceptance testers, customer contract officers. customer management, the development organization's management/accountants/testers/salespeople, maintenance engineers, future software stockholders, magazine reviewers, etc. Each type of 'customer' will have their own view on 'quality' – the accounting department might define quality in terms of profits while an end-user might define quality as user-friendly and bug-free.

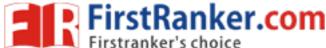

# EXERCISE NO. 1 WINRUNNER

#### Introduction

WinRunner, Mercury Interactive's enterprise functional testing tool. It is used to quickly create and run sophisticated automated tests on your application.

Winrunner helps you automate the testing process, from test development to execution. You create adaptable and reusable test scripts that challenge the functionality of your application. Prior to a software release, you can run these tests in a single overnight run- enabling you to detect and ensure superior software quality.

#### Contents:

- Features
- Lab Exercises
- Check Points
- Synchronization Point
- GUI Spy
- Merge
- TSL Scripts

What's New in Win Runner 7.5?

- Automatic Recovery
- The Recovery Manager provides an easy-to-use wizard that guides you through the process of defining a recovery scenario.
- You can specify one or more operations that enable the test run to continue after an exception event occurs. This functionality is especially useful during unattended test runs, when errors or crashes could interrupt the testing process until manual intervention occurs.
- Silent Installation
- Now you can install WinRunner in an unattended mode using previously recorded installation preferences. This feature is especially beneficial for those who use enterprise software management products or any automated software distribution mechanisms.
- Embanked Integration with Test Director
- WinRunner works with both test Director 6.0, which is client/server-based, and Test Director 7.x, which is Web-based. When reporting defects from WinRunner's test results window, basic information about the test and any checkpoints can be automatically populated in Test Directors's defect form. WinRunner now supports version, control, which enables updating and revising test scripts while maintaining old versions of each test.
- Support for Terminal Servers

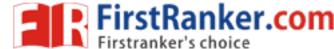

- Support for Citrix and Microsoft Terminal Servers makes it possible to open several window clients and run WinRunner on each client as a single user. Also, this can be used with LoadRunner to run multiple WinRunner Vusers.
- Support for More Environments
- winRunner 7.5 includes support for Internet Explorer 6.x and Netscape 6.x, Windows XP and Sybase's PowerBuilder 8, in addition to 30+ environments already supported by WinRunner7.
- WinRunner provides the most powerful, productive and cost-effective solutions for verifying enterprise application functionality. For more information on WinRunner, contact a Mercury Interactive local representative for pricing, evaluation, and distribution information.
- WinRunner (Features & Benefits) Test functionality using multiple data combinations in a single test WinRunners's Data Driver Wizard eliminates programming to automate testing for large volumes of data. This saves testers significant amounts of time preparing scripts and slows for more thorough testing.
- Significantly increase power and flexibility of tests without any programming
- The Function Generator presents a quick and error-free way to design tests and enhance scripts without any programming knowledge. Testers can simply point at a GUI object, and WinRunner will examine it, determine its class and suggest an appropriate function to be used
- Use multiple verification types to ensure sound functionality
- WinRunner provides checkpoints for text, GUI, bitmaps, URL links and the database, allowing testes to compare expected and actual outcomes and identify potential problems with numerous GUI objects and their functionality.
- Verity data integrity in your back-end database.
- Built-in Database Verification confirms values stored in the database and ensures transaction accuracy and the data integrity of records that have been updated, deleted and added.
- View, store and verify at a glance every attribute of tested objects

# NAVIGATIONAL STEPS FOR WINRUNNER LAB-EXERCISES

# Using Rapid Test Script wizard

- State->Program Files->Winrunner->winruner
- Select the Rapid Test Script Wizard (or) create->Rapid Test Script wizard
- Click Next button of welcome to script wizard
- Select hand icon and click on Application window and Click Next button
- Select the tests and click Next button
- Select Navigation controls and Click Next button
- Set the Learning Flow (Express or comprehensive) and click Learn button
- Select start application YES or NO, then click Next button
- Save the Startup script and GUI map files, click Next button
- Save the selected tests, click Next button
- Click Ok button

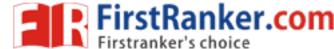

- Script will be generated. Then run the scripts. Run->Run from top
- Find results of each script and select tools->text report in Winrunner test results. Using GUI-Map Configuration Tool:
- Open an application.
- Select Tools-GUI Map Configuration; Windows pops-up.
- Click ADD button; Click on hand icon
- Click on the object, which is to be configured. A user-defined class for that object is added to list.
- Select User-defined class you added and press 'Configure' button.
- Mapped to Class; (Select a corresponding standard class from the combo box).
- You can move the properties from available properties to Learned Properties. By selecting Insert button
- Select the Selector and recording methods.
- Click Ok button
- Now, you will observe Winrunner indentifying the configured objects.

# Using Record-Context Sensitive mode:

- Create-> Record context Sensitive
- Select star->program files->Accessories->Calculator
- o Do some action on the application.
- Stop recording
- o Run from Top; Press 'OK'

# Using Record-analog Mode:

- Create->Insert Function->from function generator
- o Function name@select 'invove\_application' from combo box).
- o Click Args button; File: mspint.
- o Click on 'paste' button; Click on 'Execute' button to open the application; Finally click on 'Close'.
- o Create->Record-Analog.
- o Draw some picture in the paintbrush file.
- Stop Recording
- o Run->Run from Top; Press 'OK'

# GUI CHECK POINT-Single Property Check:

- Create->Insert function->Function Generator->(function name:Invoke\_application; File :Flight 1a)
- o Click on 'paste' and clock on 'execute' & close the window.
- o Create->Record Context sensitive.
- o Do some operations & stop recording.
- o Create->GUI Check Point->For single Property.
- o Click on some button whose property to be checked.
- o Click on paste.
- o Now close the Flight la application; Run->Run from top.
- o Press 'OK' it displays results window.
- o Double click on the result statement. It shows the expected value & actual value window.

# GUI CHECK POINTS-For Object/Window Property:

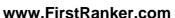

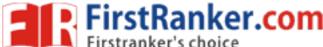

- Create->Insert function->Function Generator-> (Function name:Invoke\_application;Flight 1a)
- O Click on 'paste' and click on 'executive' & close the window.
- o Create->Record Context sensitive.
- o Do some operations & stop recording.
- o Create->GUI Check Point-> Object/Window Property.
- O Click on some button whose property to be checked.
- o Click on paste.
- o 40Now close the Flight 1 a application; Run->Run from top.
- o Press 'OK' it displays results window.
- o Double click on the result statement. It shows the expected value & actual value window.
- WinRunner's GUI Spy automatically indentifies, records and displays the properties of standard GUI objects, ActiveX controls, as well as Java objects and methods. This ensures that every object in the user interface is recognized by the script and can be tested.
- Maintain tests and build reusable scripts
- The GUI map provides a centralized object repository, allowing testers to verify and modify and tested object. These changes are then automatically propagated to all appropriate scripts, eliminating the need to build new scripts each time the application is modified.
- Test multiple environments with a single application
- WinRunner supports more than 30 environments, including Web, Java, Visual Basic, etc. In addition, it provides targeted solutions for such leading ERP/CRM applications as SAP, Siebel, People Soft and a number of others.

# GUI CHECK POINTS-For Object/Window Property:

• Create->Insert function->Function Generator-> (Function name:Invoe\_application;File:Flight 1a)

Click on 'paste' and click on 'execute' & close the window.

- Create->Record Context sensitive.
- Do some operations & stop recording.
- Create->GUI Check Point->For Multiple Object.

# GUI CHECK POINTS-For Object/Window Property:

- Create->Insert function->Function Generator->(Function name:Invoke\_application; File :Flight 1a)
- O Click on 'paste' and click on 'execute' & close the window.
- o Crete->Record Context sensitive.
- o Do some operations & stop recording.
- o Create->GUI Check Point->Object/Window Property.
- o Click on some button whose property to be checked.

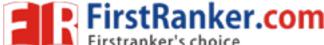

- o Click on paste.
- o 40Now close the Flight 1a applications; Run->Run from top.
- o Press 'OK' it displays results window.
- o Double click on the result statement. It shows the expected value & actual value window.
- WinRunner's GUI Spy automatically indentifies, records and displays the properties of standard GUI objects, ActiveX controls, as well as Java objects and methods. This ensures that every object in the user interface is recognized by the script and can be tested.
- Maintain tests and build reusable scripts
- The GUI map provides a centralized object repository, allowing testers to verity and modify any tested object. These changes are then automatically propagated to all appropriate scripts, eliminating the need to build new scripts each time the application is modified.
- Test multiple environments with a single application
- WinRunner supports more than 30 environments, including Web, Java, Visual Basic, etc. In addition, it provides targeted solutions for such leading ERP/CRM applications as SAP, Siebel, People Soft and a number of others.

# GUI CHECK POINTS-For Object/Window Propery:

• Create->Insert function->Function Generator-> (Function name:Invoke\_application; File :Flight 1a)

Click on 'paste' and click on 'execute' & close the window.

- Create->Record Context sensitive.
- Do some operations & stop recording.
- Create->GUI Check Point->For Multiple Object.
- Click on some button whose property to be checked.
- Click on Add button.
- Click on few objects & Right click to quit.
- Select each object & select corresponding properties to be checked for that object: click 'OK'
- Run->Run from Top. It displays the results.

## BITMAP CHECK POINT:

#### For object/window.

- <u>Create->Insert</u> <u>function->Function</u> <u>Generator->(Function name:Invoke\_application;File:Flight 1a)</u>
- Click on 'paste' and click on 'execute' & close the window.
- Create->Record Context sensitive.
- Enter the Username, Password & click 'OK' button
- Open the Order in Flight Reservation Application
- Select File->Fax Order&enter Fax Number, Signature
- Press 'Cancel' button..
- Create->Stop Recording.

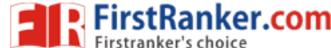

- Then open Fax order in Flight Reservation Application
- Create->Bitmap Check->for obj.window;
- Run->run from top.
- The test fails and you can see the difference.

# For Screen Area:

- Open new Paint Brush file;
- Create->Bitmapcheck point->from screen area.
- Paint file pops up; select an image with cross hair pointer.
- Do slight modification in the paint file(you can also run on the same paint file);
- Run->Run from Top.
- The test fails and you can see the difference of images.

#### DATABASE CHECK POINTS

# Using Default check(for MS-Access only)

- Create->Database Check Point->Default check
- Select the Specify SQL Statement check box
- Click Next button
- Click Create button
- Type New DSN name and Click New button
- Then select a driver for which you want to set up a database & double click that driver
- The select Brose button and retype same DSN name and Click save button.
- Click Next button & click Finish button
- Select database button & set path of the your database name
- Click 'OK' button & then Click the your DSN window 'OK' button
- Type the SQL query in SQL box
- The click Finish button Note: same process will be Custom Check Point

# Runtime Record Check Point

- Repeat above 10 steps.
- Type query of two related tables in SQL box Ex:select Orders.Order\_Number, Flights.Flight\_number from Orders, Flights where list.Flight\_Number=Orders.Flight\_Numbers
- Select Finish Button
- Select hand Icon button&select Order No in your Application
- Click Next button
- Select hand Icon button&select Flight No in your Application
- Click Next button
- Select any one of the following check box 1. One match record 2. One or more match records, 3. No match record.
- Select Finish button the script will be generated.

#### **Synchronization Point**

For Obj/Win Properties:

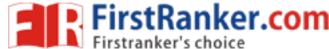

- Open start->Programs->Win Runner->Sample applications->Flisht1A.
- Open winrunner window
- Create->Record Context Sensitive
- Insert information for new Order & click on "insert Order" button
- After inserting click on "delete" button
- Stop recording&save the file.
- Run->Run from top: Gives your results.

# Without Synchronization:

• Setting->General Options->Click on "Run" tab. "Timeout for checkpoint& Cs statements' value:10000 follow 1 to 7->the test display on "Error Message" that "delete" button is disabled.

# With Synchronization:

- Keep Timeout value:1000only
- Go to the Test Script file, insert pointed after "Insert Order" button, press statement.
- Create->Synchronization->For Obj/Window Property
- Click on "Delete Order" button & select enable property; click on "paste".
- It inserts the Synch statement.
  - For Obj/Win Bitmap:
- o Create->Record Context Sensitive.
- o Insert information for new order & click on "Insert order" button
- o Stop recording & save the file.
- o Go to the TSL script, just before inserting of data into "date of flight" text box
- o Run->Run from Top; results are displayed. Note: (Keep "Timeout value" :1000)

# Get Text: From Screen Area:

(Note: Checking whether Order no is increasing when ever Order is created)

- Open Flight A; Analysis->graphs(Keep it open)
- Create->get text->from screen area
- o Capture the No of tickets sold; right clock & close the graph
- o Now, insert new order, open the graph (Analysis->graphs)
- o Go to Winrunner window, create->get text->from screen area
- o Capture the No of tickets sold and right click; close the graph
- o Save the script file
- Add the following script; If(text2=text1) t1\_step("text comparision",0,"undated"); else t1\_step ("text comparision"'1,"update property");
- o Fun->Run from top to see the results.

# Get Text: For Object/Window:

- Open a "Calc" application in two windows (Assuming two are two versions)
- Create->get text->for Obj/Window
- o Click on some button in one window
- Stop recording
- o Repeat 1 to 4 for Capture the text of same object from another "Calc" application.
- Add the following TSL (Note: Change "text" to text1 & text2 for each statement) if(text1 ==text2) report\_msg("correct"text1); Else report\_msg9"incorrect"text2);
- o Run & see the results

# Using GUI-spy:

Using the GUI Spy, you can view and verify the properties of any GUI object on selected application.

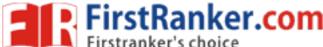

# Tools->Gui Spy...

- Select Spy On (select Object or Window)
- Select Hand icon Button
- Point the Object or window & Press Ctrl\_L + F3.
- You can view and verify the properties.

# Using Virtual Object Wizard:

Using the Virtual Object wizard, you can assign a bitmap to a standard object class, define the coordinates of that object, and assign it a logical name

- Tools->Virtual Object Wizard
- Click Next Button
- Select standard class object for the virtual object Ex: class:Push\_button
- Click Next button
- Click Mark Object button
- Drag the cursor to mark the area of the virtual object.
- Click Next button
- Assign the Logical Name, This name will appear in the test script when you record object.
- Select Yes or No check box
- Click Finish button
- Go to winrunner window & Create->Start Recording.
- Do some operations
- Stop recording

## Using Gui Map Editor:

Using the GUI Map Editor, you can view and modify the properties of any GUI object on selected application. To modify an object's logical name in a GUI map file

- Tools->GUI Map Editor
- Select Learn button
- Select the Application A winrunner message box informs "do you want to learn all object within the window" & select 'yes' button.
- Select particular object and select Modify Button
- Change the Logical Name & click 'OK' Button
- Save the File

To find an object in a GUI map file:

- Choose tools >GUI Map Editor.
- Choose View > GUI Files.
- Choose File > Open to load the GUI map file.
- Click Find. The mouse pointer turns into a pointing hand.
- Click the object in the application being tested. The object is highlighted in the GUI map file.

To highlight an object in a Application:

- Choose Tools > GUI Map Editor.
- Choose View > GUI Files.

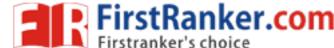

- Choose File > Open to load the GUI map file.
- Select the object in the GUI map file.
- Click Show. The object is highlighted in the Application.

#### Data Driver Wizard

- Star->Programs->Wirunner->Sample application->Flist 1A
- Open Flight Reservation Application
- Go to Winrunner window
- Create->Start recording
- Select file->new order, insert the fields; Click the Insert Order
- Tools->Data Table; Enter different Customer names in one row and Tickets in another row.
- Default that two column names are Noname1 and Noname2.
- Tools->Data Driver Winzard
- Click Next button & select the data table
- Select Parameterize the test; select Line by Line check box
- Click Next Button
- Parameterize each specific values with column names of tables; Repeat for all
- Finally Click finish button.
- Run->Run from top;
- View the results.

# Merge the GUI Files:

#### Manual Merge

- Tools->Merge GUI Map Files A WinRunner message box informs you that all open GUI maps will be closed and all unsaved changes will be discarded & click 'OK' button.
- Select the Manual Merge. Manual Merge enables you to manually add GUI objects from the source to target files.
- To specify the Target GUI map file click the browse button&select GUI map file
- To specify the Source GUI map file. Click the add button&select source GUI map file.
- Click 'OK' button
- GUI Map File Manual Merge Tool Opens Select Objects and move Source File to Target File
- Close the GUI Map File Manual Merge Tools.

# Auto Merge

- Tools->Merge GUI Files A WinRunner message box informs you that all open GUI maps will be closed and all unsaved changes will be discarded & clock 'OK' button
- Select the Auto Merge in Merge Type. If you chose Auto Merge and the source GUI map files are merged successfully without conflicts.
- To specify the Target GUI map file click the browse button & select GUI map file
- To specify the Source GUI map file
- Click the add button and select source GUI map file
- Click 'OK' button A message confirms the merge.

# Manually Retrive the Records form Database

- db\_connect(query1,DSN=Flight32);
- db\_execute\_query(query1,select\*from Order,rec);
- db get field value(query1,#0,#0);

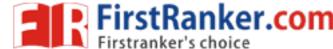

- db\_get\_headers(query1,field\_num,headers);
- db\_get\_row(query1,5row\_con);
- db\_write\_records(query1,,c:\\str.text,TRUE,10);

# **EXERCISE NO.2**

Web Testing Tool

Introduction

# Test Automation for Web Applications

Many, perhaps most, soft2ware applications today are written as web-based applications to be run in an Internet browser. The effectiveness of testing these applications varies widely among companies and organizations. In an era of highly interactive and responsive software processes where many organizations are using some form of Agile methodology, test automation is frequently becoming a requirement for software projects. Test automation is often the answer. Test automation means using a software tool to run repeatable tests against the application to be tested. For regression testing this provides that responsiveness.

There are many advantages to test automation. Most are related to the repeatability of the tests and the speed at which the tests can be executed. There are a number of commercial and open source tools available for assisting with the development of test automation. Selenium is possibly the most widely-used open source solutions. This user's guide will assist both new and experienced Selenium users in learning effective techniques in building test automation for web applications.

This user's guide introduces Selenium, teaches its features, and presents commonly used best practices accumulated from the Selenium community. Many examples are provided. Also, technical information on the internal structure of Selenium and recommended uses of Selenium are provided.

Test automation has specific advantages for improving the l0ong-term efficiency of a software team's testing processes. Test automation supports:

- Frequent regression testing
- Rapid feedback to developers
- Virtually unlimited iterations of test case execution
- Support for Agile and extreme development methodologies
- Disciplined documentation of test cases
- Customized defect reporting
- Finding defects missed by manual testing

To Automate or Not to Automate?

Is automation always advantageous? When should one decide to automate test cases?

It is **not** always advantageous to automate test cases. There are times when manual testing may be more appropriate. For instance, if the application's user interface will change considerably in the near future, then any automation might need to be rewritten anyway. Also, sometimes there simply is not enough time to build test automation. For the short term, manual testing may be more effective. If an application has a very tight deadline, there is currently no test automation available, and it's imperative that the testing get done within that time frame, then manual testing is the best solution.

**Introducing Selenium** 

Selenium is a set of different software tools each with a different approach to supporting test automation. Most Selenium QA Engineers focus on the one or two tools that most meet the needs of their project, however learning all the tools will give you many different options for approaching different test automation problems. The entire suite of tools results in a rich set of testing functions specifically geared to the needs of testing of web applications of all types. Tese operations are highly flexible, allowing many options for locating UI elements and comparing expected test results against actual application behavior. One of Selenium's key features is the support for executing one's tests on multiple browser platforms.

# Brief History of The Selenium Project

Selenium first came to life in 2004 when Jason Huggins was testing an internal application at Thought Works. Being a smart guy, he realized there were better uses of his time than manually stepping through the same tests with every change he made. He developed a Javascript library that could drive interactions with the page, allowing him to automatically return test against multiple browsers. That library eventually became Selenium Core, which underlies all the functionality of Selenium Remote Control (RC) and Selenium IDE. Selenium RC was ground-breaking because no other product allowed you to control a browser from a language of you choice.

While Selenium was a tremendous tool, it wasn't without its drawbacks. Because of its Javascript based automation engine and the security limitations browsers apply to Javascript, different things became impossible to do. To make things "worst", webapps became more and more powerful over time, using all sorts of special features new browsers provide and making this restrictions more and more painful.

In 2006 a plucky engineer at Google named Simon Stewart started work on a project he called Webdriver. Google had long been a heavy user of Selenium, but tester had to work around the limitations of the product. Simon wanted a testing tool that spoke directly to the browser using the 'native' method for the browser and operating system, thus avoiding the restrictions of a sandboxed Javascript environment. The WebDriver project began with the aim to solve the Selenium' pain-points.

Jump to 2008. The Beijing Olympics mark China's arrival as a global power, massive mortgage default in the United States triggers the worst international recession since the Great Depression, The Dark Knight is viewed by every human (twice), still reeling from the untimely loss of Heath Ledger. But the most important story of that year was the merging of Selenium and WebDriver. Selenium had massive community and commercial support, but WebDriver was clearly the tool of the future. The joining of the two tools provided a common set of features for all users and brought some of the brightest minds in test automation under one roof. Perhaps the best explanation for why WebDriver, in a joint email to the WebDriver and Selenium community on August 6, 2009.

"why are the projects merging? Partly because webdriver addresses some shortcomings in selenium (by being able to bypass the JS sandbox, for example. And we've got a gorgeous API), partly because selenium addresses some shortcomings in webdriver (such as supporting a broader range of browsers) and partly because the main selenium contributors and I felt that it was the best way to offer users the best possible framework."

Selenium's Tool Suite

Selenium is composed of multiple software tools. Each has specific role.

# Selenium 2 (aka. Selenium Webdriver)

Selenium 2 is the future direction of the project and the newest addition to the Selenium toolkit. This brand new automation tool provides all sorts of awesome features, including a more

cohesive and object oriented API as well as an answer to the limitations of the old implementation.

As you can read in Brief History of The Selenium Project, both the Selenium and WebDriver developers agreed that both tools have advantages and that merging the two projects would make a much more robust automation tool.

Selenium 2.0 is the product of that effort. It supports the Webdriver API and underlying technology, along with the Selenium 1 technology underneath the Webdriver API for maximum flexibility in porting your tests. In addition, Selenium 2 still runs Selenium 1's Selenium RC interface for backwards compatibility.

## .

# Selenium 1 (aka. Selenium RC pr Remote Control)

As you can read in Brief History of The Selenium Project, Selenium RC was the main Selenium project for a long time, before the WebDriver/Selenium merge brought up Selenium 2, the newest and more powerful tool.

Selenium 1 is still actively supported (mostly in maintenance mode) and provides some features that may not be available in Selenium 2 for a while, including support for several languages (Java, Javascript, Ruby, PHP, Python, Perl and C#) and support for almost every browser out there.

#### **Selenium IDE**

Selenium IDE (Integrated Development Environment) is a prototyping tool for building test scripts. It is a Firefox plugin and provides an easy-to-use interface for developing automated tests. Selenium IDE has a recording feature, which records user actions as they are performed and then exports them as a reusable script in one of many programming languages that can be later executed.

### Note

Even though Selenium IDE has a "Save" feature that allows users to keep the tests in a table-based format for later import and execution, it is not designed to run your test passes nor is it designed to build all the automated tests you will need. Specifically, Selenium IDE doesn't provide iterationor conditional statements for test scripts. At the time of writing there is no plan to add such thing. The reasons are partly technical and partly based on the Selenium developers encouraging best practices in test automation which always requires some amount of programming. Selenium IDE is simply intended as a rapid prototyping tool. The Selenium developers recommend for serious, robust test automation either Selenium 2 or Selenium 1 to be used with one of the many supported programming languages.

#### Selenium-Grid

Selenium-Grid allows the Selenium RC solution to scale for large test suites and for test suites that must be run in multiple environments. Selenium Grid allows you to run your tests in parallel, that is, different tests can be run at the same time on different remote machines. This has two advantages. First, if you have a large test suite, or a slow-running test suite, you can boost its performance substantially by using Selenium Grid to divide your test suite to run different tests at the same time using those different machines. Also, if you must run your test suite on multiple environments you can have different remote machines supporting and running your tests in them at the same time. In each case Selenium Grid greatly improves the time it takes to run your suite by making use of parallel processing.

**Choosing Your Selenium Tool** 

Many people get started with Selenium IDE. If you are not already experienced with a programming or scripting language you can use Selenium IDE to get familiar with Selenium commands. Using the IDE you can create simple tests quickly, sometimes within seconds.

We don't, however, recommend you do all you test automation using Selenium IDE. To effectively use Selenium you will need to build and run your tests using either Selenium 2 or Selenium 1 in conjunction with one of the supported programming languages. Which one you choose depends on you.

At the time of writing the Selenium developers are planning on the Selenium-WebDriver API being the future direction for Selenium. Selenium 1 is provided for backwards compatibility. Still, both have strengths and weaknesses which are discussed in the corresponding chapters of this document.

We recommend those who are completely new to Selenium to read through these sections. However, for those who are adopting Selenium for the first time, and therefore building a new test suite from scratch, you will probably want to go with Selenium 2 since this is the portion of Selenium that will continue to be supported in the future.

# Supported Browsers and Platforms

In Selenium 2.0, the supported browsers vary depending on whether you are using Selenium-WebDRiver or Selenium-RC.

#### **Selenium-WebDriver**

Selenium-Webdriver supports the following browsers along with the operating systems these browsers are compatible with.

- Google Chrome 12.0712.0+
- Internet Explorer 6,7,8,9 32 and 64-bit where applicable
- Firefox 3.0, 3.5, 3.6, 4.0, 5.0, 6, 7
- Opera 11.5+
- HtmlUnit 2.9
- Android 2.3+ for phones and tables (devices & emulators)
- iOS 3+ for phones (devices & emulators) and 3.2+ for tables (devices & emulators)

Note: At the time of writing there is an emulator bug with Android 2.3 that prevents the driver from working properly on device emulators. However, it works fine on tablet emulators and real devices.

# Selenium 1.0 and Selenium RC.

This is the old, support platform for Selenium 1.0. It should still apply to the Selenium 2.0 release of Selenium-RC.

| Browser     | Selenium IDE         | Selenium 1 (RC)    | <b>Operating Systems</b> |
|-------------|----------------------|--------------------|--------------------------|
| Firefox 3.x | Record and playback  | Start browser, run | Windows, Linux, Mac      |
|             | tests                | tests              |                          |
| Firefox 3   | Record and playback  | Start browser, run | Windows, Linux, Mac      |
|             | tests                | tests              |                          |
| Firefox 2   | Record and playback  | Start browser, run | Windows, Linux, Mac      |
|             | tests                | tests              |                          |
| IE 8        | Tests execution only | Start browser, run | Windows                  |
|             | via Selenium RC*     | tests              |                          |
| IE 7        | Tests execution only | Start browser, run | Windows                  |

|               | via Selenium RC*     | tests              |                     |
|---------------|----------------------|--------------------|---------------------|
| IE 6          | Tests execution only | Start browser, run | Windows             |
|               | via Selenium RC*     | tests              |                     |
| Safari 4      | Tests execution only | Start browser, run | Windows, Mac        |
|               | via Selenium RC      | tests              |                     |
| Safari 3      | Tests execution only | Start browser, run | Windows, Mac        |
|               | via Selenium RC      | tests              |                     |
| Safari 2      | Tests execution only | Start browser, run | Windows, Mac        |
|               | via Selenium RC      | tests              |                     |
| Opera 10      | Tests execution only | Start browser, run | Windows, Linux, Mac |
|               | via Selenium RC      | tests              |                     |
| Opera 9       | Tests execution only | Start browser, run | Windows, Linux, Mac |
|               | via Selenium RC      | tests              |                     |
| Opera 8       | Tests execution only | Start browser, run | Windows, Linux, Mac |
|               | via Selenium RC      | tests              |                     |
| Google Chrome | Tests execution only | Start browser, run | Windows, Linux, Mac |
|               | via Selenium RC      | tests              |                     |
| Others        | Tests execution only | Partial support    | As applicable       |
|               | via Selenium RC      | possible**         |                     |

<sup>\*</sup> Tests developed on Firefox via Selenium IDE can be executed on any other supported browser via a simple Selenium RC command line.

# Flexibility and Extensibility

You'll find that Selenium is highly flexible. There are many ways you can add functionality to both Selenium test scripts and Selenium's framework to customize your test automation. This is perhaps Selenium's greatest strength when compared with other automation tools. These customizations are described in various places throughout this document. In addition, since Selenium is Open Source, the source code can always be downloaded and modified.

#### What's in this Book?

This user's guide targets both new users and those who have already used Selenium but are seeking additional knowledge. We introduce Selenium to new users and we do not assume prior Selenium experience. We do assume, however, that the user has at least a basic understanding of test automation. For the more experienced user, this guide can act as a reference. For the more experience, we recommend browsing the chapter and subheadings. We've provided information on the Selenium architecture, examples of common usage, and a chapter on test design techniques.

The remaining chapters of the reference present:

#### Selenium IDE

Introduces Selenium IDE and describes how to use it to build test scripts, using the Selenium Integrated. Development Environment. If you are not experienced in programming, but still hoping to learn test automation this is where you should start and you'll find you can create quite a few automated tests with Selenium IDE. Also, if you are experienced in programming, this chapter may still interest you in that you can use Selenium IDE to do rapid prototyping of your tests. This section also demonstrates how your test script can be "exported" to a programming language for adding more advanced capabilities not supported by Selenium IDE.

<sup>\*\*</sup> Selenium RC server can start any executable, but depending on browser security settings there may be technical limitations that would limitations that would limit certain features.

#### Selenium 2

Explains how to develop an automated test program using Selenium 2.

#### Selenium 1

Explains how to develop an automated test program using the selenium RC API. Many examples are presented in both programming languages and scripting languages. Also, the installation and setup of Selenium RC is covered here. The various modes, or configurations, that Selenium RC supports are described, along with their trade-offs and limitation. An architecture diagram is provided to help illustrate these points. Solutions to common problems frequently difficult for new Sel-R users are described here, for instance, handling Security Certificates, https requests, pop-ups, and the opening of new windows.

# Test Design Considerations

This chapter presents programming techniques for use with Selenium-WebDriver and Selenium RC. We also demonstrate techniques commonly asked about in the user forum such as how to design setup and teardown functions, how to implement data-driven tests (tests where one can vary the data between test passes) and other methods of programming common test automation tasks.

### Selenium\_Grid

This chapter is not yet developed.

#### User extensions

Describes ways that Selenium can be modified, extended and customized.

The Documentation Tem-Authors Past and Present

In alphabetical order, the following people have made significant contributions to the authoring of this user's guide, its publishing infrastructure, or both. We are very grateful to all of them.

- Dave Hunt
- Luke Inman-Semerau
- Mary Ann May-Pumphrey
- Noah Sussman
- Paul Grandjean
- Peter Newhook
- Santiago Suarez-Ordonez
- Simon Stewart
- Tarun Kumar

## Acknowledgements

A special thanks goes to Patrick Light body. As an administration of the Selenium HQ website, major contributor to Selenium RC, has support was invaluable when writing the first release of the user's guide. Patrick helped us understand our audience. He also set us up with everything we needed on the seleniumhq.org website for publishing the documents. Also a thanks goes to Andras Hatvani for his advice on publishing solutions, and to Amit Kumar for participating in our discussions and for assisting with reviewing the document.

And of course, we must *recognize the Selenium Developers*. They have truly designed an amazing tool. Without the vision of the original designers, and the continued efforts of the

current developers, we would not have such a great tool to pass on to you.

#### SCRIPTS FOR WEB TESTING

1. web browser invoke (broser, site);

//invokes the browser and opens a specified site. browser The name of browser (IE or NETSCAPE). Site The address of the site.

2. web\_cursor\_to\_image (image, x, y);

// moves the cursor to an image on a page, image. The logical name of the image, x,y The x-and y-coordinates of the mouse pointer when moved to an image

3. web\_cursor\_to\_label (label x,y);

// moves the cursor to a label on a page, label The name of the label. x,y The x-and y-coordinats of the mouse pointer when moved to a label.

4. web\_cursor\_to\_link (link, x,y);

// moves the cursor to a link on a page, link The name of the link, x,y The x-and y-coordinates of the mouse pointer when moved to a link.

5. web\_cursor\_to\_obj (object,x,y);

// moves the cursor to an object on a page, object The name of the object. x,y The x-and y-coordinates of the mouse pointer when moved to an object.

6. web\_event (object, event\_name [,x ,y]);

// uns an event on a specified object. object The logical name of the recorded object. event\_name The name of an event handler. x,y The x-and y-coordinates of the mouse pointer when moved to an object

7. web\_file\_browse (object);

// clicks a browse button. object A file-type object.

8. web\_file\_set (object, value);

// sets the text value in a file-type object. object A file-type object. Value A text string.

9. web\_find\_text (frame, text\_to\_find, result\_array [, text\_before, text\_after, index, show]);

// returns the location of text within a frame

10. web\_frame\_get\_text (frame, out\_text[,text\_before, text\_after,index]);

// retrives the text content of a frame.

11. web\_frame\_get\_text\_count (frame, regex\_text\_to\_find, count);

//returns the number of occurrences of a regular expression in a frame.

12. web\_frame\_text\_exists ( frame, text\_to\_find [,text\_before,text\_after]);

// returns a text value if it is found in a frame.

13. web\_get\_run\_event\_mode ( out\_mode);

// returns the current run mode out\_mode The run mode in use. If the mode is FALSE, the default parameter, the test runs by mouse operations. If TRUE, is specified, the test runs by events.

14. web\_get\_timeout ( out\_timeout );

// returns the maximu time that WinRunner waits for response from the web.out\_timeout The maximum interval in seconds

15.web\_image\_click ( image,x,y );

// clicks a hypergraphic link or animage, image The logical name of the image. x,y The x- and y-coordinates of the mouse pointer when clicked on a hypergraphic link or an image.

16.web\_lebel\_click (label );

// clicks the specified label, label The name of the label.

17.web link click (link);

// clicks a hypertext link. link The name of link.

18.web\_link\_valid ( name, valid );

// checks whether a URL name of a link is valid (not broken). name The logical name of a link. valid The status of the link may be valid (TRUE) or invalid (FALSE)

19. web obj click (object,x,y);

object The logical name of an object.

x,y The x-and y-coordinates of the mouse pointer when clicked on an object.

20. seb\_obj\_get\_child\_item (object, table\_row, table\_column, object\_type, index, out\_object);

// returns the description of the children in an object

21. function return the count of the children in an object.

web\_obj\_get\_child\_item\_count (object, table\_row, table\_column, object\_type, object\_count );

22. returns the value of an object property.

web\_obj\_get\_info ( object, property\_name, property\_value );

23. returns a text string from a object.

web\_obj\_get\_text (object, table\_row, table\_column, out\_text [, text\_before, text\_after, index]); 24.returns the number of occurrences of a regular expression in an object.

Web\_obj\_get\_text\_count (object, table\_row, table\_column, regre\_to\_find, count);

25. returns a text value if it is found in an object.

Web\_obj\_text\_exists (objects, table\_row, table\_column, text\_to\_find [,text\_efore,text\_after]);

26. web restore event default ();

// resets all events to their default settings.

27. web\_set\_event (class, event\_name, event\_type, event\_status );

// sets the event status.

28. web set run event mode ( mode );

//sets the event run mode.

29. web\_set\_timeout ( timeout );

//.sets the maximum time WinRunner waits for a response from the web.

30. web\_set\_tooltip\_color (fg\_color, bg\_color);

// sets the colors of the WebTEst Tool Tip.

31. web\_sync (timeout);

// waits for the navigation of a frame to be completed.

32. web\_url\_valid (URL, valid);

// check whether a URL is valid.

## **EXERCISE NO.3**

# What is BugZilla?

BugZilla is bug tracking system (also called as issue tracking system).

Bug tracking systems allow individual or group of developers effectively to keep track of outstanding problems with their product. Bugzilla was originally in a programming language called TCL, to replace a rudimentary but-tracking database used internally by Netscape Communications. Terry later ported Bugzilla to Perl from TCL, and in Perl it remains to this day, Most commercial defect-tracking software vendors at the time charged enormous licensing fees, and Bugzilla quickly became a favorite of the open-source crowd (with its genesis in the open-source browser project, Mozilla). It is now the de-facto standard defect-tracking system against which all other are measured.

Bugzilla boasts many advanced features. There include:

- Powerful searching
- User-configurable email notifications of bug changes
- Full change history
- Inter-bug dependency tracking and graphing
- Excellent attachment management
- Integrated, product-based, granular security schema
- Fully security-audited, and runs under Perl's taint mode
- A robust, stable RDBMS back-end
- Web, XML, email and console interfaces
- Completely customizable and/or localizable web user interface
- Extensive configurability
- Smooth upgrade pathway between versions.

# Why Should We Use Bugzilla?

For many years, defect-tracking software has remained principally the domain of large software development houses. Even then, most shops never bothered with bug-tracking software, and instead simply relied on shared lists and email to monitor the status of defect. This procedure is error-prone and tends to cause those bugs judged least significant by developers to be dropped or ignored.

These days, many companies are finding that integrated defect\_tracking systems reduce downtime, increase productivity, and raise customer satisfaction with their systems. Along with full disclosure, an open bug-tracker allows manufacturers to keep in touch with their clients and resellers, to communicate about problems effectively throughout the data management chain. Many corporations have also discovered that defect-tracking helps reduce costs by providing IT support accountability, telephone support knowledge bases, and a common, well-understood system for accounting for unusual system or software issues.

But why should you use Bugzilla?

Bugzilla is very adaptable to various situations. Known uses currently include IT support queues, Systems Administration deployment management, chip design and development problem tracking (both pre-and-post fabrication), and software and hardware bug tracking for luminaries such as Redhat, NASA, Linux\_Mandrake, and VA Systems. Combined with systems such as CVS, Bonsai, or Perforce SCM, Bugzilla provides a powerful, easy-to-use solution to

configuration management and replication problems.

Bugzilla can dramatically increase the productivity and accountability of individual employees by providing a documented workflow and positive feedback for good performance. How many times do you wake up in the morning, remembering that you were supposed to do *something* today, but you just can't quite remember? Put it in Bugzilla, and you have a record of it from which you can extrapolate milestones, predict product versions for integration, and follow the discussion trail that led to critical decisions.

Ultimately, Bugzilla puts the power in your hands to improve your value to your employer or business while providing a usable framework for your natural attention to detail and knowledge store to flourish.

# How do I use Bugzilla?

This section contains information for end-users of Bugzilla. There is a Bugzilla test installation, called Landfill, which you are welcome to play with (if it's up.) However, it does not necessarily have all Bugzilla features enabled, and often runs cutting-edge versions of Bugzilla for testing, so some things may work slightly differently than mentioned here.

# 1. Create a Begzilla Account

If you want to use Bugzilla, frist you need to create an account. Consult with the adminsitrator responsible for your installation of Bugzilla for the URL you should use to access it. If you're test-driving Bugzilla.

- 1. Click the "Open a new Bugzilla account" link, enter your email address and, optionally, your name in the spaces provided, then "Create Account".
- 2. Within moments, you should receive an email to the address you provided above, which contains your login name (generally the same as the email address), and a password you can use to access your account. This password is randomly generated, and can be changed to something more memorable.
- 3. Click the "Log In" link in the yellow area at the bottom of the page in your browser, enter your email address and password into the spaces provided, and click "Login".

You are now logged in. Bugzilla uses cookies for authentication so, unless your IP address changes, you should not have to log in again.

#### 2. Anatomy of aBug

The core of Bugzilla is the screen which displays a particular bug. It's a good place to explain some Bugzilla concepts. Bug 1 on Landfill is a good example. Note that the labels for most fields are hyperlinks; clicking them will take you to context-sensitive help on that particular field. Fields marked \* may not be present on every installation of Bugzilla.

1. Product and component: Bugs are divided up by product and component, with a product having one or more components in it. For example, bugzilla.mozilla. org's "Bugzilla". Product is composed of several Components:

Adminsitration: Administration of a Bugzilla installation.

Bugzilla-General: Anything that doesn't fit in the other components, or spans multiple components.

Creating/changing Bugs: Creating, changing, and viewing bugs.

Documentation: The Bugzilla documentation, including the Bugzilla Guide.

*Email:* Anything to do with email sent by Bugzilla.

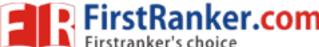

*Installation*: The installation process of Bugzilla.

Query/Buglist: Anything to do with searching for bugs and viewing the buglists.

Reporting/charting: Getting reports from Bugzilla.

User Accounts: Anything about managing a user account from the user's perspective.

Saved queries, creating account, changing passwords, logging in, etc.

*User interface:* General issues having to do with the user interface cosmetics(not functionality)

including cosmetic issues, HTML templates, etc.

- 2. Status and Resolution: These define exactly what state the bug is in- from not even being confirmed as a bug, through to being fixed and the fix confirmed by Quality Assurance. The different possible values for status and Resolution on your installation should be documented in the context-sensitive help for those items.
- 3. Assigned To: The person responsible for fixing the bug.
- 4.\**URL*: A URL associated with the bug, if any.
- 5. Summary: A one –sentence summary of the problem.
- 6. \*Status Whiteboard: (a.k.a whiteboard) A free –from text area for adding short notes and tags to a bug.
- 7.\*Keywords: The administrator can define keywords which you can use to tag and categorise bugs-e.g. The mozilla project has keywords like crash and regression.
- 8. Platform and OS: These indicate the computing environment where the bug was found.
- 9. Version: The "version" field is usually used for versions of a product which have been released, and is set to indicate which versions of a component have the particular problem the bug report is about.
- 10. Priority: The bug assignee uses this field to prioritise his or her bugs. It's a good idea not to change this on other people's bugs.
- 11. Severity: This indicates how severe the problem is- from blocker("application unusable") to trivial("minor cosmetic issue"). You can also use this field to indicate whether a bug is an enhancement request.
- 12. \*Target: (a.k.a Target Milestone) A future version by which the bug is to be fixed.e.g. The Bugzilla project's milestones for future Bugzilla version are 2.18,2.20, 3.0,etc. Milestones are not restricted to numbers, thought-you can use any text strings, such as dates.
- 13. Reporter: The person who field the bug.
- 14. CC list: A list of people who get mail when the bug changes.
- 15. Attachments: you can attach files(e.g. test cases or patches) to bugs. If there are any attachments, they are listed in this section.

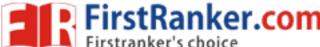

- 16. \*Dependencies: If this bug cannot be fixed unless other bugs are fixed (depends on), or this bug stops other bugs being fixed (blocks), their number are recorded here.
- 17. \*Votes: whether this bug has any votes.
- 18. Additional comments: you can add your two cents to the bug discussion here, if you have something worthwhile to say.

# 3. Searching for bugs

The Bugzilla search page is the interface where you can find any bug report, comment, or patch currently in the Bugzilla system.

The search page has controls for selecting different possible values for all of the fields in a bug, as described above. Once you've defined a search, you can either run it, or save it as a Remembered Query, which can optionally appear in the footer of your pages.

Highly advanced querying is done using Boolean Charts.

# 4. Bug Lists

If you run a search, a list of matching bugs will be returned. The default search is to return all open bugs on the system-don't try running this search on a Bugzilla installation with a lot of bugs!

The format of the list is configurable. For example, it can be sorted by clicking the column headings. Other useful features can be accessed using the links at the bottom of the list:

Long Format: This gives you a large page with a non-editable summary of the fields of each bug.

Change Columns: change the bug attributes which appear in the list.

Change several bugs at once: If your account is sufficiently empowered, you can make the same change to all the bugs in the list-for example, changing their owner.

Send mails to bug owners: Sends mail to the owners of all bugs on the list.

*Edit this query*: If you didn't get exactly the results you were looking for, you can return to the Query page through this link and make small revisions to the query you just made so you get more accurate results.

# 5. Filling Bugs

Years of bug writing experience has been distilled for your reading pleasure into the Bug writing Guidelines. While some of the advise is Mozilla-specific, the basic principles of reporting Reproducible, Specific bugs, isolating the Product you are using, the Version of the Product, the Component which failed, the Hardware Platform, and Operating system you were using at the time of the failure go a long way toward ensuring accurate, responsible fixes for the bug that bit you.

The procedure for filing a test bug is as follows:

- 1. Go to Landfill in your browser and click Enter a new bug report.
- 2. Select a product-any one will do.
- 3. Fill in the fields. Bugzilla should have made reasonable guesses, based upon your

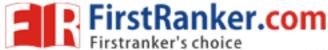

browser, for the "Platform" and "OS" drop-down boxes. If they are wrong, change them.

4. Select "Commit" and send in your bug report.

MWW.FirstPainker.com

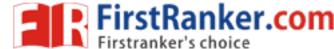

# **EXERCISE NO. 4**

### **TEST DIRECTOR**

## Introduction

Test Director, the industry's first global test management solution, helps organizations deploy high-quality applications more quickly and effectively.

Its four modules Requirements, Test Plan, Test Lab, and Defects are seamlessly integrated, allowing for a smooth information flow between various testing stages. The completely webenabled Test Director supports high levels of communication and collaboration among distribute testing teams, driving a more effective, efficient global application-testing process. Contents:

- Features
- Benefits

#### Features in Test Director 7.5?

- Web-based site Administrator
- The site Administrator includes tabs for managing projects, adding users and defining user properties, monitoring connected users, monitoring licenses and monitoring Test Director server information.
- Domain Management
- Test Director projects are grouped by domain. A domain contains a group of related Test Director projects, and assists you in organizing and managing a large number of projects.
- Enhanced Reports and Graphs
- Additional standard report types and graphs have been added, and the user interface is richer in functionality. The new format enables you to customize more features.
- Version control
- Version control enables you to keep track of the changes you make to the testing
  information in your Test Director project. You can use version control database for,
  tracking manual, WinRunner and Quick Test Professional tests in the test plan tree and
  test grid.
- Collaboration Module
- The Collaboration module, available to existing customers as an optional upgrade, allow you to initiate an online chat session with another Test director user. While in a chat session, users can share applications and make changes.
- Features in TestDirector8.0?
- TestDirector Advanced Reports Add-in
- With the new Advanced Reports Add-in TestDirector users are able to maximize a the value of their testing project information by generating customizable status and progress reports. The Advanced Reports Add-in offers the flexibility to create custom report configurations and layouts, unlimited ways to aggregate and compare data and ability to generate cross- project analysis reports.
- Automatic Traceability Notification
- The new traceability automatically traces changes to the process entities such as requirements or tests, and notifies the user via flag or e-mail. For example, when the requirement changes, the associated test is flagged and tester is notified that the test may need to be reviewed to reflect requirement changes.

# Coverage Analysis View in Requirements Module

- The graphical display enables you to analyze the requirements according to test coverage status and view associated tests-grouped according to test status.
- Hierarchical Test Sets
- Hierarchical test sets provide the ability to better organize your test run process by grouping test sets into folders.
- Workflow for all Test Director Modules
- The addition of the script editor to all modules enables organizations to customize TestDirector to follow and enforce any methodology and best practices.
- Improved Customization
- With a greater number of available user fields, ability to add memo fields and create input
  - masks users can customize their TestDirector projects to capture any data required by their testing process. New rich edit option add formatting options to all memo fields.

# **TestDirector Features&Benefits**

- Supports the entire testing process
- TestDirector incorporates all aspects of the testing process requirements management, planning, scheduling, running tests, issue management and project status analysis into a single browser-based application.
- Leverages innovative web technology
- Testers, developers and business analysts can participate in and contribute to the testing process by working seamlessly across geographic and organizational boundaries.
- Uses industry –standard repositories
- TestDirector integrates easily with industry-standard databases such as SQL, Oracle, Access and sybase.
- Links test plans to requirements
- TestDirector connects requirements directly to test cases, ensuring that functional requirements have been covered by the test plan
- Integrates with Microsoft office
- TestDirector can import requirements and test plans from Microsoft office, preserving your investment and accelerating your testing process.
- Manages manual and automated tests
- TestDirector stores and runs both manual and automated tests, and can helps jumpstart a user's automation project by converting manual tests to automated test scripts.
- Accelerates testing cycles
- TestDirector's TestLab manager accelerates the test execution cycles by scheduling and running tests automatically-unattended, even overnight. The results are reported into TestDirector's central repository, creating an accurate audit trail for analysis.
- Supports test runs across boundaries
- TestDirector allows testers to run testers to run tests on their local machines and then report the results to the repository that resides on a remote server.

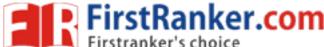

- Integrates with internal and third-party tools
- Documented COM API allows TestDirector to be integrated both with internal tools (e.g.,
  - WinRunner and LoadRunner) and external third-party lifecycle applications.

## Enables structured information sharing

- Test Director controls the information flow in a structured and organized manner. It define the role of each tester in the process and sets the appropriate permissions to ensure information integrity.
- Provides Analysis and Decision support Tools
- Test Director's integrated graphs and reports help analyze application readiness at any
  point in the testing process. Using information about requirements coverage, planning
  progress, run schedules or defect statistics, managers are able to make informed
  decisions
  - on whether the application is ready to go live.
- Provides easy defect reporting
- Test Director offers a defect tracking process that can identify similar defects in a database.
- Generates customizable reports
- Test Director features a variety of customizable graphs and reports that provide a snapshot of the process a t any time during testing. You can save your favorite views to have instant access to relevant project information.
- Supports decision-making through analysis
- Test Director helps you make informed decisions about application readiness through dozens of reports and analysis features.
- Provides Anytime, Anywhere Access to testing Assets
- Using Test Director's Web interface, testers, developers and business analysts can participate in and contribute to the testing process by collaborating across geographic and organizational boundaries.
- Provides Traceability Throughout the Testing Process
- Test director links requirements to test cases, and test cases to issues, to ensure traceability throughout the testing cycle. When requirement changes or the defect is fixed, the tester is notified of the change.
- Integrates with Third-party Applications.
- Whether an individual uses an industry standard configuration management solution,
   Microsoft Office or a homegrown defect management tool, any application can be
   integrated into Test Director. Though the API, Test Director preserves the users'
   investment in their existing solutions and enables them to create end-to-end lifecycle –
   management solution.
- Manages Manual and Automated Tests
- Test Director stores and runs both manual and automated tests, and can help jumpstart a user's automation project by converting manual tests to automated test scripts.
- Accelerates Testing Cycles

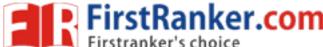

• Test Director's Test Lab manager accelerates the test execution cycles by scheduling and running tests automatically-unattended, even overnight. The results are reported into Test Director's central repository, creating an accurate audit trail for analysis.

# Supports test runs across boundaries

- Test Director allows testers to run on their local machines and then report the results to the repository that resides on a remote server.
- Integrates with internal and third-party tools
- Documented COM API allows Test Director to be integrated both with internal tools(e.g., WinRunner and LoadRunner) and external third-party lifecycle applications.
- Enables structured information sharing
- Test Director controls the information flow in structured and organized manner. It defines the role of each tester in the process and sets the appropriate permission to ensure information integrity.
- Provides Analysis and Decision support tools
- Test Director's integrated graphs and reports help analyze application readiness at any point in the testing process. Using information about requirements coverage, planning progress, run schedules or defect statistics, managers are able to make informed decisions on whether the application is ready to go live.
- Provides easy defect reporting
- Test Director offers a defect tracking process that can identify similar defects in a database.
- Generates customizable reports
- Test Director features a variety of customizable graphs and reports that provide snapshot of the process at any time during testing. You can save your favorite views to have instant access to relevant project information.
- Support decision-making through analysis
- Test Director helps you make informed decision about application readiness through dozens of reports and analysis features.
- Provides Anytime, Anywhere Access to Testing Assets
- Using Test Director's Web interface, testers, developers and business analysts can participate in and contribute to the testing process by collaborating across geographic and organizational boundaries.
- Provides Traceability Throughout the Testing Process
- Test Director links requirements to test cases, and test cases to issues, to ensure traceability throughout the testing cycle. When requirement changes or the defect is fixed, the tester is notified of the change.
- Integrates with Third-party Applications

- Whether an individual uses an industry standard configuration management solution, Microsoft Office or a homegrown defect management tool, any application can be integrated into Test Director. Through the open API, Test Director preserves the users' investment in their existing solutions and enables them to create an end-to end lifecycle-management solution.
- Manages manual and Automated Tests
- Test Director stores and runs both manual and automated tests, and can help jumpstart a user's automation project by converting manual tests to automated test scripts.
- Accelerates Testing Cycles
- Test Director's Test Lab manager accelerates the test execution cycles by scheduling and running tests automatically unattended, even overnight. The results are reported into Test Director's central repository, creating an accurate audit trail for analysis.
- Facilitates Consistent and Repetitive Testing Process.
- By providing a central repository for all testing assets, Test Director facilitates the adoption of a more consistent testing process, which can be repeated throughout the application lifecycle or shared across multiple applications or lines of business (LOB).
- Testing process
- Test management is a method for organizing application test assets-such as test requirements, test plans, documentation, test scripts or test results-to enable easy accessibility and reusability. Its aim is to deliver quality applications in less time.
- The test management, process is the main Principle behind mercury Inter active's Test Director. It is the first tool to capture the entire test management process-requirements management, test planning, test execution and defect management-in one powerful, scalable and flexible solution.
- Managing Requirements
- Requirements are what the users or the system needs. Requirement management, however, is a structured process for gathering, organizing, documenting and managing the requirements throughout the project lifecycle. Too often, requirements are neglected during the testing effort, leading to a chaotic process of fixing what you can and accepting that certain functionally will not be verified. In many organizations, requirements are maintained in Excel or Word documents, which makes it difficult for team members to share information and to make frequent revisions and changes.
- Test Director supports requirements-based testing and provides the testing team with a clear, concise and functional blue print for developing test cases. Requirements are linked to tests- that is, when the test passes or fails, this information is reflected in the requirement records. You can also generate a test based on a functional requirement and instantly create a link between the requirement, the relevant test and any defects that are uncovered during the test run.
- Test Planning
- Based on the requirements, testers can start building the test plan and designing the actual

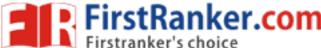

- tests. Today, organizations no longer wait to start testing at the end of the development stage, before implementation. Instead, testing and development begin simultaneously. This parallel approach to test planning and application design, ensure that testers build a complete set of tests that cover every function the system is designed to perform.
- Test Director provides a centralized approach to test design, which is invaluable for gathering input from different members of the testing team and providing a central reference point for all of your future testing efforts. In the plan module, you can design tests-manual and automated- document the testing procedures and create quick graphs and reports to help measure the progress of the test planning effort.
- Running Tests
- After you have addressed the test design and development issues and built the test plan, your testing team is ready to start running tests.
- Test Director can help configure the test environment and determine which tests will run on which machines. Most applications must be tested on different operating systems, different browser versions or other configurations. In Test Director's Test Lab, testers can set up groups of machines to most efficiently use their lab resources.
- Test Director can also schedule automated tests, which saves time by running multiple tests simultaneously across multiple machines on the network. Tests with Test Director can be scheduled to run unattended, overnight or when the system is in least Demand for other tasks. For both manual and automated tests, Test Director can keep a Complete history of all test runs. By using this audit trail, testers can easily trace changes to tests and test runs.
- Managing Defects
- The keys to creating a good defect management process are setting up the defect work flow and assigning permission rules. With Test Director, you can clearly define how the lifecycle of a defect should progress, who has the authority to open a new defect, who can change a defect's status to "fixed" and under which conditions the defect can be officially closed. Test Director will also help you maintain a complete history and audit trail throughout the defect lifecycle.
- Managers often decide whether the application is ready to go live based on defect analysis. By analyzing the defect statistics in Test Director, you can take a snap short of the application under test and see exactly how many defect you currently have, their status, severity, priority, age etc. Because Test Director is completely Web-based, different members of the team can have instant access to defect information, greatly improving communication in your organization and ensuring everyone is up to date on the status of the application.

## **EXERCISE NO.5**

What is Test Link?

In an ideal world, testing would be a pretty straightforward process. A test team takes the product requirements, writes a test specification document, reviews the tests, and then runs them all for each version of the product. The team is composed of full-time staff, and everyone knows exactly what is expected of them.

In practice few organizations have that luxury. There is not time to run all the tests on every product version- especially on fix-releases that need to be rolled out quickly. Requirements are constantly changing, and the tests have to be changed in step. Test staff come and go. There are misunderstandings over who was supposed to run which tests, so some get missed. Management suddenly wants a status update at seven in the evening.

In these situations you need the support of a test management tool, such as Test Link. The purpose of Test Link is to answer question such as:

- For which requirements do we still need to write or update test cases?
- Which tests do you want me to run for this version?
- How much progress have we made on testing this release?
- Which test cases are currently failing, and what are the errors?
- On which version was this group of test cases last run, and it time we ran them again?
- And ultimately: is this version of the product fit for release?

Test Link helps you to keep the test process under control. It forms a repository for requirements and test cases, and relates these to builds, platforms and staff. You allocate tests to staff who carry them out and record the results. A wide variety of reports provide information on what has been done and what still needs to be done.

## **Test Link 1.9 Documentation**

• User Manual

# **Test Link 1.8 Documentation**

- User manual
- Installation & configuration manual
- Developers Guide-useful information about process, structure, standards and technical solutions within TL.
- Code-generated documentation for library and API.
- Enhanced configuration of HTML editor by Julian
- French presentation about Test Link by B.Biache from ITESOFT.

#### **Test Link 1.7 Documentation**

- User manual
- Installation & Configuration manual
- How to setup Bug tracking system in TL 1.6.
- Unofficial work-flow presentation.

Use can also use sources from CVS: Do you miss some specific information? Could you help to clarify text? Please send into e-mail to our documentation account. Please, do not expect answer

(use forum if you are looking for answer).

# **Older Documentation**

- Test Link 1.6 User manual
- Test Link 1.6 Installation & configuration manual
- Test Link 1.6 Developer Environment setup Guide
- Mantis integration
- Test Link 1.5 User manual
- Test Link 1.5 Installation & configuration manual
- Test Link 1.0.4 User and Installation manual
- What software testing types can be considered?

**Black box Testing** - This type of testing doesn't require any knowledge of the internal design or coding. These Tests are based on the requirements and functionality.

**White box testing** – This kind of testing is based on the knowledge of internal logic of a particular application code. The testing is done based on the coverage of code statements, paths, conditions.

**Unit testing** - The 'micro' scale of testing; this is mostly used to test the particular functions or code modules. This is typically done by the programmer and not by testers; it requires detailed knowledge of the internal program design and code. It cannot be done easily unless the application has a well-designed architecture with tight code; this type may require developing test driver modules or test harnesses.

Sanity testing or smoke testing – This type of testing is done initially to determine if a new software version is performing well enough to accept it for a major testing effort. For example, if the new software is crashing the systems in every 5 minutes or corrupting databases, the software may not be in a 'sound' condition to proceed for further testing in its current state.

**Function testing** – The a commonly used black-box testing geared a check the functional requirements of an application; this type of testing should be done by testers.

**Integration testing** – This testing is combining the 'parts' of an application to determine if they function together correctly. The 'part' can be code modules, individual applications, client and server applications on a network, etc. This type of testing is especially relevant to the client/server and distributed systems.

**Incremental integration testing-** This is continuous testing of an application when a new functionality is added the existing ones; it checks the application functionality by verifying whether it works separately before all parts of the program are completed, in this type it will be Checked whether to introduce test drivers or not; this is done by programmers or by testers.

**Regression testing**- This is testing the whole application again after the fixes or the modification are done on the software. This is mostly done at the end of the software development life cycle. Mostly Automated testing tools are used for these type of testing.

**System testing-** This is a type of black-box type testing that is based on overall requirements specifications; covers all combined parts of a system.

**End-to-end testing** – This is similar to system testing; this involves testing of a complete application environment such as interacting with a database, using network communications, or

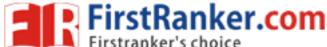

interacting with other hardware, applications and so on.

**UAT(User Acceptance Testing)** – This type of testing comes on the final stage and mostly done on the specifications of the end-user or client.

**Usability testing-** This testing is done to check the 'user-friendliness' of the application. This depends on the targeted end –user or customer. User interviews, surveys, video recording of user sessions, and other techniques can be used. Programmers and testers are usually not appropriate as usability testers.

**Compatibility testing-** Testing how well the software performs in a particular hardware, software, operating system, network etc.

**Comparsion testing** – This is nothing comparing the software strengths and weakness with another competing product.

**Mutation testing**- This is another method for determining if a set of test data or test cases useful, by purposely introducing various code changes or bugs and retesting with the original test data or cases to determine whether the 'bugs' are detected.

www.FirstRanker.com